# **VMware vCenter Configuration Manager Installation Guide**

vCenter Configuration Manager 5.7

This document supports the version of each product listed and supports all subsequent versions until the document is replaced by a new edition. To check formore recent editions of this document, see <http://www.vmware.com/support/pubs>.

EN-001193-01

**vm**ware<sup>®</sup>

You can find the most up-to-date technical documentation on the VMware Web site at: <http://www.vmware.com/support/>

The VMware Web site also provides the latest product updates.

If you have comments about this documentation, submit your feedback to:

[docfeedback@vmware.com](mailto:docfeedback@vmware.com)

© 2006–2014 VMware, Inc. All rights reserved. This product is protected by U.S. and international copyright and intellectual property laws. VMware products are covered by one or more patents listed at <http://www.vmware.com/go/patents>.

VMware is a registered trademark or trademark of VMware, Inc. in the United States and/or other jurisdictions. All other marks and names mentioned herein may be trademarks of their respective companies.

**VMware, Inc.** 3401 Hillview Ave. Palo Alto, CA 94304 www.vmware.com

# **Contents**

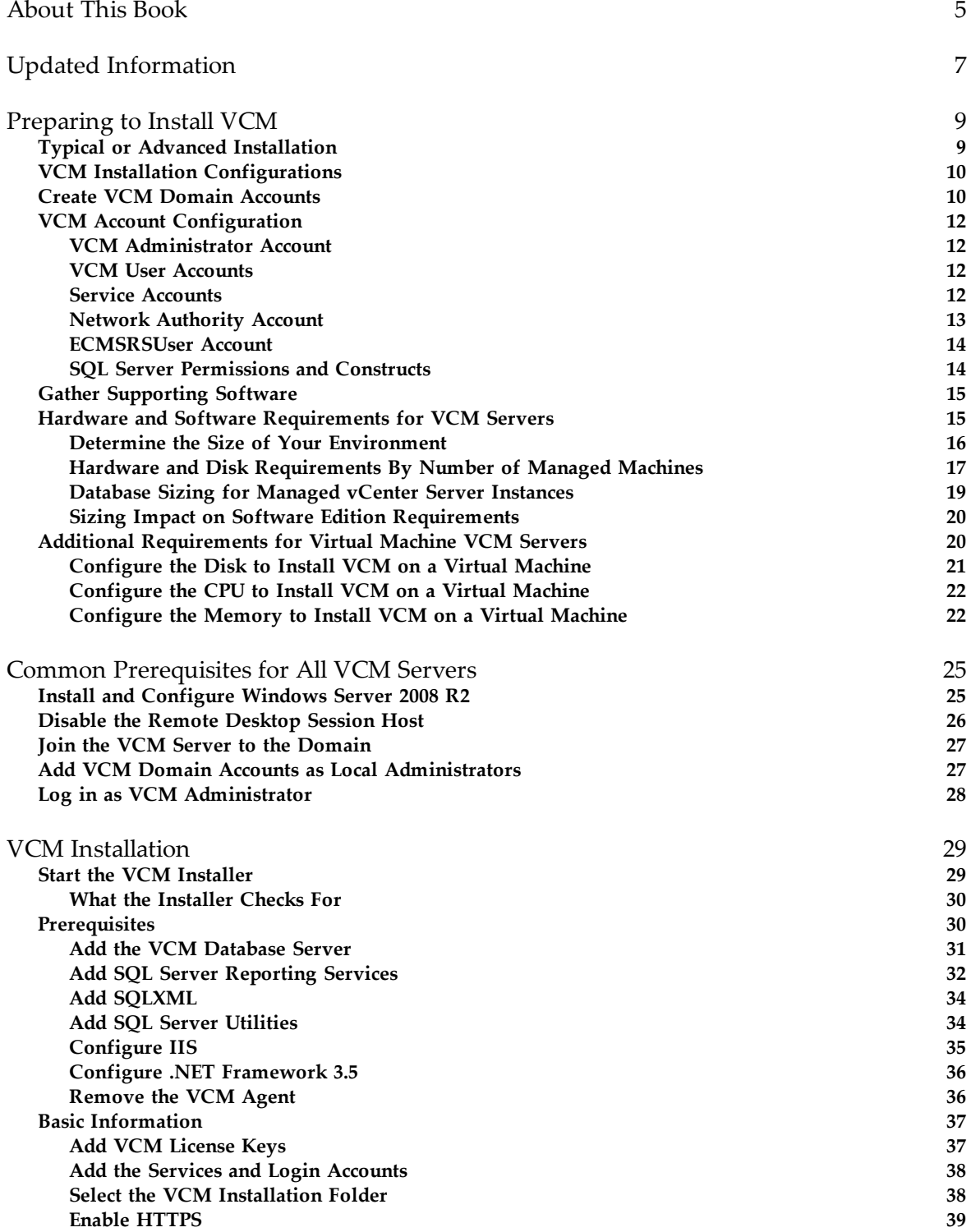

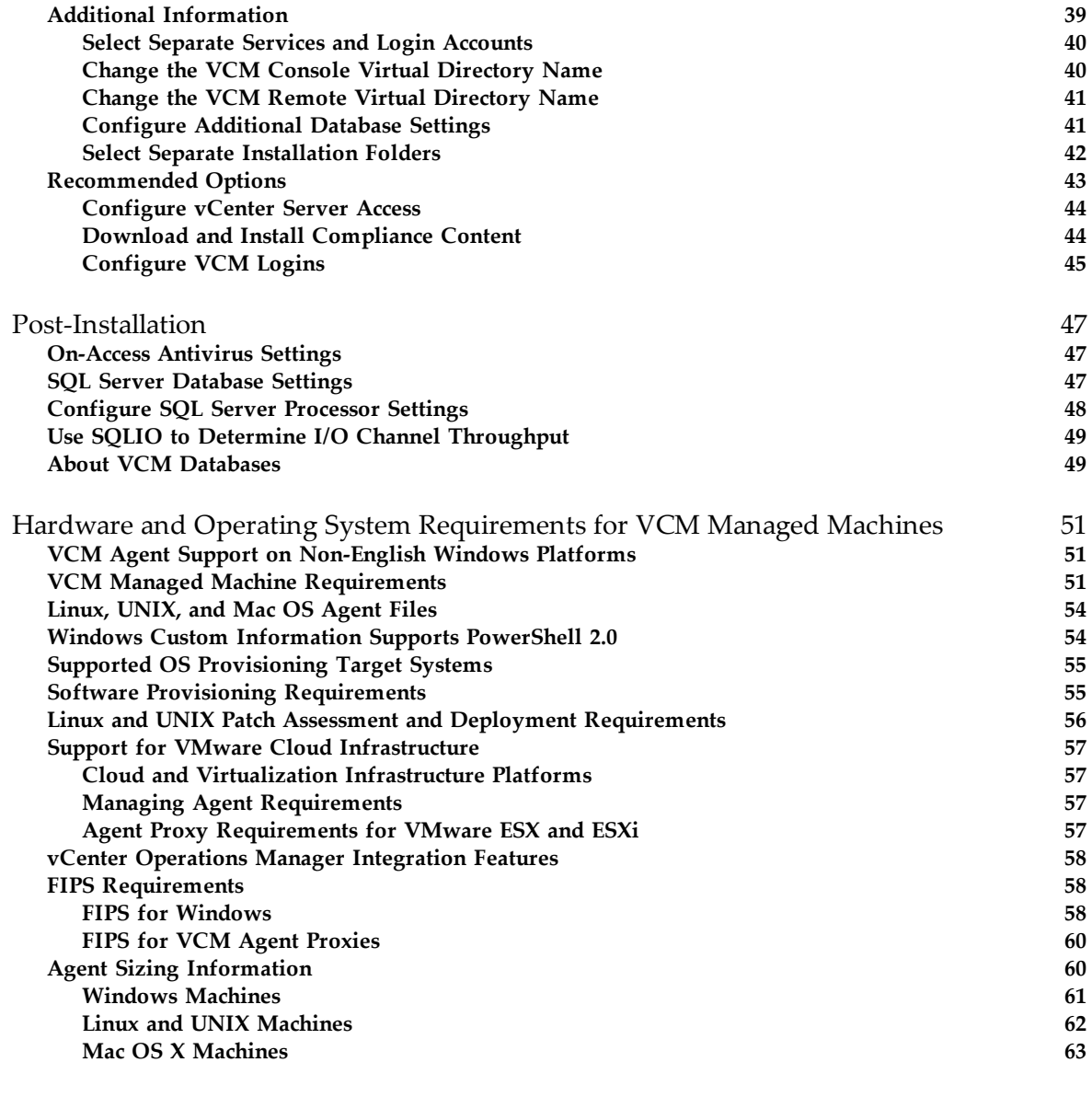

[Index](#page-64-0) [65](#page-64-0)

# <span id="page-4-0"></span>**About This Book**

**About This Book** The *VCM Installation Guide* describes how to install vCenter Configuration Manager (VCM) using the Typical Installation option. This document contains the following information:

- n Preliminary steps that prepare you and your domain for installation
- <sup>n</sup> Prerequisites for any server on which you run the Typical Installation option
- <sup>n</sup> Typical Installation steps
- n Post-installation steps
- Requirements for VCM managed machines

The *VCM Installation Guide* applies to VCM 5.7, Foundation Checker 5.7, and Service Desk Connector 1.3.0.

## **Intended Audience**

This information is written for experienced Linux, UNIX, Mac OS X, and Windows system administrators who are familiar with managing network users and resources and with performing system maintenance.

To use this information effectively, you must have a basic understanding of how to configure network resources, install software, and administer operating systems. You also need to fully understand your network topology and resource naming conventions.

## **Document Feedback**

VMware welcomes your suggestions for improving our documentation. If you have comments, send your feedback to [docfeedback@vmware.com.](mailto:docfeedback@vmware.com)

## **VMware VCM Documentation**

The VCM documentation consists of the *VCM Installation Guide*, *VCM Administration Guide*, *VCM Advanced Installation Guide*, VCM online help, and other associated documentation.

## **Technical Support and Education Resources**

The following technical support resources are available to you. To access the current version of this book and other books, go to <http://www.vmware.com/support/pubs>.

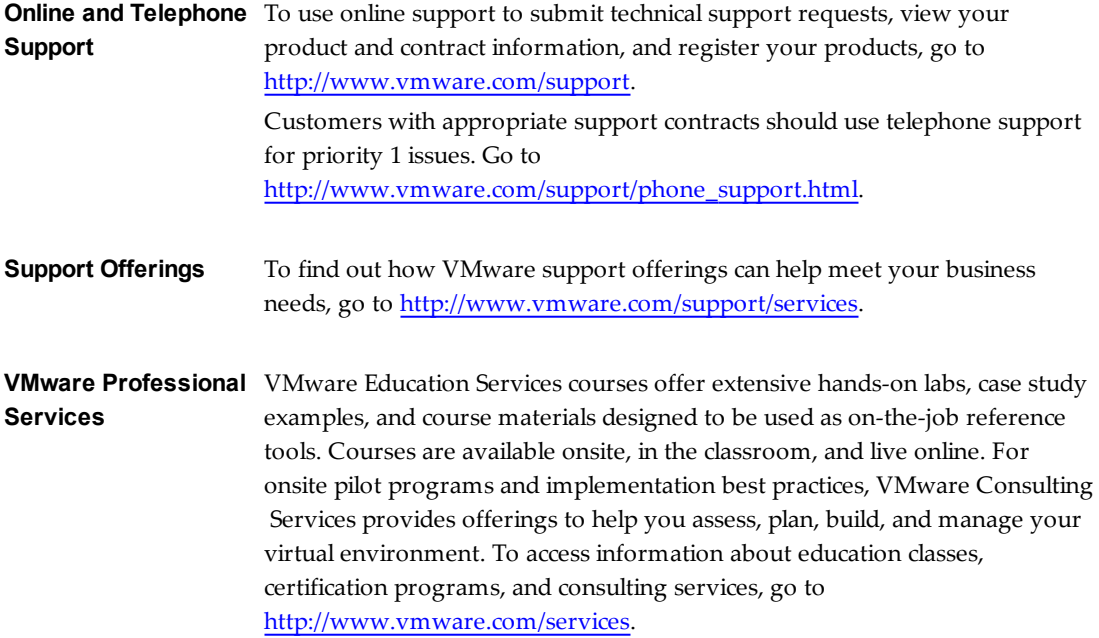

# <span id="page-6-0"></span>**Updated Information**

This table provides the update history of the *VCM Installation Guide*.

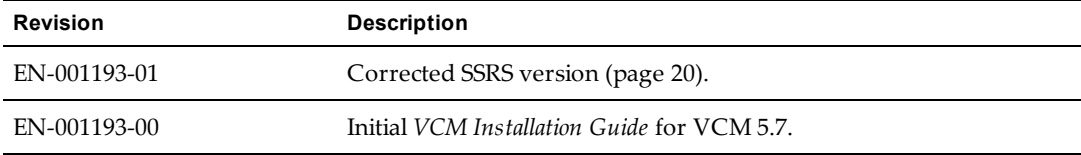

vCenter Configuration Manager Installation Guide

# <span id="page-8-0"></span>**Preparing to Install VCM 1**

<span id="page-8-3"></span>**Preparing to Install VCM** Before you work with the Windows machines on which you will install prerequisites and the VCM software, do the following evaluation and preparation tasks.

This chapter includes the following topics:

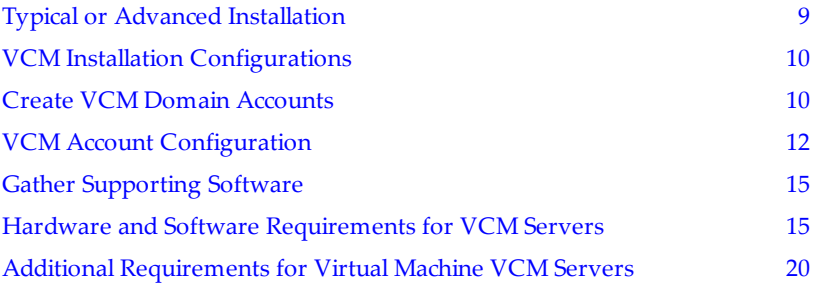

## <span id="page-8-1"></span>**Typical or Advanced Installation**

This guide describes the Typical Installation option. Typical Installation checks for prerequisites and assists you in correcting any that are missing. You then enter a few settings such as domain account credentials and installation paths, and start the installation.

Typical Installation is the best option for the following situations:

- Any single-tier VCM configuration
- <sup>n</sup> Two-tier VCM configurations that do not use Kerberos authentication
- <sup>n</sup> Single-tier or two-tier configurations that use built-in Windows accounts for running VCM logins and services

Built-in accounts can be selected in the Advanced Installation by entering special values when prompted for account credentials. See the Advanced Installation Help.

<span id="page-8-2"></span>The *VCM Advanced Installation Guide* contains further information about installing and configuring your VCM software and environment. See the advanced guide for the following installation topics.

- Using the classic Installation Manager to install VCM
- n Any three-tier split installation
- n Two-tier split installations that use Kerberos authentication
- Upgrading to this version of VCM
- <sup>n</sup> Migrating VCM to another server or servers
- Maintaining VCM after installation
- <sup>n</sup> Hardware and software requirements for the operating system provisioning server
- <sup>n</sup> Installing, configuring, and upgrading the operating system provisioning server and components

## <span id="page-9-0"></span>**VCM Installation Configurations**

VCM supports single-tier, two-tier, and three-tier installation configurations. Before installing VCM, decide on the appropriate configuration for your environment.

<span id="page-9-2"></span>Split installations are useful when, for example, site policies limit a VCM user's access to a database server or Web server. In such cases, you might need a split installation with a separate SQL Server machine, or one with separate SQL Server and Web server machines.

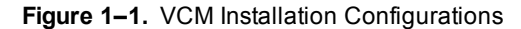

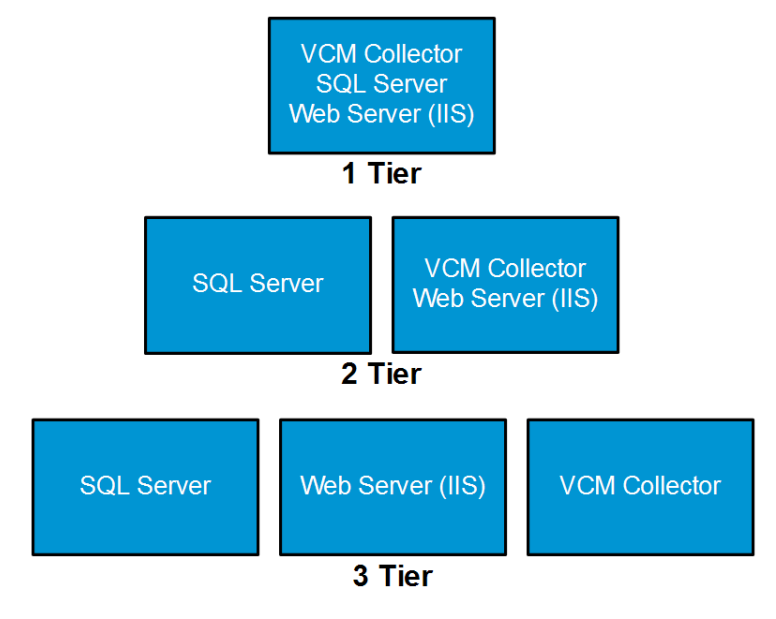

- <sup>n</sup> **Single Tier.** All VCM components reside on a single Windows Server 2008 R2 machine. This configuration includes integrated security by default.
- <sup>n</sup> **Two-Tier Split Installation.** The VCM SQL Server databases reside on a separate Windows Server 2008 R2 machine.
- n **Three-Tier Split Installation.** The VCM SQL Server databases and the Web server are both installed on separate Windows Server 2008 R2 machines. To install this configuration, see the *VCM Advanced Installation Guide*.

With split installations, encrypted communication between the tiers is recommended for security.

## <span id="page-9-1"></span>**Create VCM Domain Accounts**

VCM requires that you create domain accounts with certain permissions. In the VCM Typical Installation, you have the option to use the built-in Windows accounts in place of some of the accounts.

Before installing VCM, create or identify the domain accounts to use for each of the VCM functions. Keep the credentials on hand for when the installation prompts for an account username and password.

- <sup>n</sup> All of the accounts must be domain accounts and not local machine accounts.
- <sup>n</sup> If you plan to select the built-in accounts option, you only need to prepare the following:
	- <sup>n</sup> The VCM Administrator account for logging in during installation
	- <sup>n</sup> If collecting Windows machine data over the DCOM protocol, the Default Network Authority account
- <sup>n</sup> You can reuse an account for more than one function, but dedicated accounts might be useful for troubleshooting and tracking.

The Collector, VCM Remote, Tomcat, and vSphere Client VCM Plug-in can be the same account. If you reuse one account, apply the permissions shown for the Collector service account.

**IMPORTANT** Never use the service accounts for logging in to the VCM Console or for any other purpose. Logging in to VCM using a service account can lead to unexpected or inconsistent behavior. Services that use the same account as a logged in user might modify the logged in user's current role or the machine group, or log the user out of the system.

| <b>Account</b>                          | <b>Permissions</b>                                                                                |  |
|-----------------------------------------|---------------------------------------------------------------------------------------------------|--|
| <b>VCM</b> Administrator                | During installation only, local admin on VCM Collector and Web<br>server                          |  |
|                                         | During installation only, system administrator access in VCM SQL<br>Server on the database server |  |
|                                         | Must be an interactive account and separate from the other<br>accounts in this table              |  |
| <b>VCM Collector Service</b>            | Local admin on VCM Collector and Web server                                                       |  |
|                                         | Not a domain administrator                                                                        |  |
|                                         | Not an interactive user account                                                                   |  |
| <b>VCM Remote Service</b>               | Local admin on VCM Web server                                                                     |  |
|                                         | Not a domain administrator                                                                        |  |
|                                         | Not an interactive user account                                                                   |  |
| <b>VCM</b> Tomcat Service               | Local admin on VCM database server                                                                |  |
|                                         | Public access on VCM databases                                                                    |  |
|                                         | Not an interactive user account                                                                   |  |
| vSphere Client VCM Plug-in              | Local admin on VCM Web server                                                                     |  |
| Service                                 | Not an interactive user account                                                                   |  |
| <b>VCM Default Network</b><br>Authority | Local admin on Windows machines that VCM collects from using<br>the DCOM Agent                    |  |
|                                         | Depending on enterprise size and for convenience, possibly a                                      |  |
|                                         | separate, domain administrator account with rights on the<br>Windows machines                     |  |
|                                         | Not an interactive user account                                                                   |  |
|                                         |                                                                                                   |  |

**Table 1–1.** VCM Domain Accounts to Create

## <span id="page-11-0"></span>**VCM Account Configuration**

You create accounts for VCM to use as described in "Create VCM Domain [Accounts"](#page-9-1) on page 10. In addition, the installation and subsequent operation of VCM causes further impact on those accounts and other accounts.

Because some accounts, services, and permissions might conflict with site policies, review the following information before installing and operating VCM. You might need to request a variance if a policy restricts VCM operation.

## <span id="page-11-4"></span><span id="page-11-1"></span>**VCM Administrator Account**

The VCM Administrator account is the login account used when installing VCM, and possibly in postinstallation for administration and maintenance of VCM. At installation, the account becomes an administrator within VCM. You may remove the installing account as an administrator in VCM if another account is added as administrator.

After installation, you may remove the local administrator and system administrator permissions that were needed for installation.

## <span id="page-11-2"></span>**VCM User Accounts**

The user accounts are the interactive login accounts to the VCM Console. They have login rights to SQL Server, with user access to the VCM main and UNIX databases.

For functions such as ad-hoc machine discovery, file discovery, report import or export, and uploaded file extraction, you must separately grant the account read/write access to folders under the CMFiles\$ directory on the Web server.

User accounts need login locally rights on the Web server. Login locally is an IIS requirement and is usually already enabled.

Other than the account used when installing VCM, VCM users and administrators have the same permissions and rights in SQL Server and Windows.

## <span id="page-11-3"></span>**Service Accounts**

VCM requires or creates accounts under which VCM Windows services run, and VCM configures those account for login as a service.

Because accounts might be subject to password policies, be aware of password issues for all VCM service accounts.

- <sup>n</sup> If a service account password changes, update the service so that it can continue to log in.
- n If you replace a service account, configure the new account for login as a service, give it the same permissions, and add it to the same groups.
- n If you replace a service account, update the service to use the new account.

**IMPORTANT** Never use the service accounts for logging in to the VCM Console or for any other purpose. Logging in to VCM using a service account can lead to unexpected or inconsistent behavior. Services that use the same account as a logged in user might modify the logged in user's current role or the machine group, or log the user out of the system.

## <span id="page-12-1"></span>**Collector Service Account**

The Collector service account is the account under which the VCM Collector, VCM Database, and VCM Patch Management services run. At installation, VCM configures the Collector service account with dbo rights and bulk insert rights in SQL Server for the VCM databases.

If the account password changes, update all three services so that they can continue to log in. If you replace the account, configure the new account for login as a service, give it the same permissions, and add it to the CSI\_COMM\_PROXY\_SVC group. Also update all three services to use the new account.

## <span id="page-12-4"></span>**VCM Remote Service Account**

The VCM Remote service account is used by the VCM Remote client for anonymous access to the VCMRemote virtual directory on the Web server.

If you change the account or its password, reconfigure anonymous access for the VCMRemote virtual directory by using IIS Manager.

## <span id="page-12-3"></span>**VCM Tomcat Service Account**

The Tomcat service account serves as the VCM application programming interface for SQL login to the VCM database server.

## <span id="page-12-5"></span>**vSphere Client VCM Plug-in Service Account**

The vSphere Client VCM Plug-in (VCVP) account provides vSphere access over HTTP to VCM managed machines.

The VCM Advanced Installation option prompts for credentials for the VCVP account. Typical Installation does not.

## **CSI\_COMM\_PROXY\_USR Account**

VCM creates a local account called CSI\_COMM\_PROXY\_USR, under which the CM Communication Proxy service runs. The CM Communication Proxy service is used for collection from ESX systems. Note that ESX collections are for logs and kernel data only, and only on ESX, not ESXi.

If the account password changes, update the service so that it can continue to log in. If you replace the account, configure the new account for login as a service, give it the same permissions, and add it to the CSI\_COMM\_PROXY\_SVC group. Also update the CM Communication Proxy service to use the new account.

The CSI\_COMM\_PROXY\_SVC group grants the rights needed for the service to access the data and binaries that it needs.

## **IIS Application Pool Identity Account**

CMAppPool and CMServices are IIS application pools used for VCM virtual directories and Web services. They run under the built-in IIS ApplicationPoolIdentity account. No special configuration or password management is needed for this built-in account.

## <span id="page-12-2"></span><span id="page-12-0"></span>**Network Authority Account**

The Network Authority account is for data collection from DCOM Windows machines, data collection from Active Directory, and for Active Directory and NT domain discovery. VCM supports multiple Network Authority accounts but must have at least a default Network Authority account configured. Configure Network Authority accounts in VCM under the Administration slider.

If the account password changes, you must also update the password in VCM.

Network Authority accounts require local administrator permission on any Windows machine that they access, and SQL Server sysadmin rights if collecting SQL Server data. When policies permit, and for convenience, make the Network Authority account a separate, domain administrator account with permissions on Windows machines throughout a large enterprise.

## **About Network Authority Account Permissions**

The VCM Agent requires a variety of permissions on the endpoint system. The DCOM Agent needs to launch and activate DCOM, and all Agents need access to Windows Management Instrumentation (WMI), private registry values, and the Service Control Manager (SCM).

Non-administrative user accounts do not have access to these resources by default, so VMware recommends an account with local administrative rights in the case of DCOM, or the default of the LocalSystem account as represented by the CM Agent Delegate in the case of HTTP.

Use of non-administrative Network Authority accounts will require a VMware Professional Services engagement to develop scripts or GPO policies that allow operation of the VCM Agent and access to the desired data sources for collection.

## <span id="page-13-0"></span>**ECMSRSUser Account**

VCM creates a local account called ECMSRSUser on the VCM Web server. The account provides Report Server access for VCM users.

The account is a standard user account with no special permissions nor access on VCM databases. The unencrypted account password is stored in Configuresoft.Ecm.Reports.dll and cannot be changed.

Alternatively, you can delete or disable ECMSRSUser, and grant VCM users Content Manager rights to the ECM Reports folder in SSRS.

## <span id="page-13-1"></span>**SQL Server Permissions and Constructs**

At installation, VCM creates the vcm app certificate login, which is used for signed procedures that need greater access for operations such as re-creating the VCM\_Raw database or granting users access to VCM databases.

The vcm app certificate login has corresponding users in the VCM databases and is granted the following permissions.

- **ALTER ANY DATABASE**
- **NUMBER ANY LOGIN**
- **AUTHENTICATE SERVER**
- **n** CONNECT SOL

At installation, VCM creates the vcm\_app\_jobs certificate login, which is used for signed procedures to execute SQL Server Agent jobs for VCM. The vcm app jobs certificate login has corresponding users in the VCM and msdb databases and is granted the following permissions.

- **NUTHENTICATE SERVER**
- **n** CONNECT SOL

The SQL Server Service Broker is used to execute asynchronous operations so that non-interactive, longrunning activities do not slow the VCM user interface. VCM enables the Service Broker at installation, and creates and enables the AsyncExecQueue whenever the VCM Collector service starts.

## <span id="page-14-0"></span>**Gather Supporting Software**

<span id="page-14-4"></span>To install VCM, you need the VCM software plus your operating system and database software. Supporting products might be bundled or standalone, depending on edition type such as Standard or Enterprise. In addition, some software might be needed only for split installations.

Before installing, gather copies of the following software from downloads or media so that you have it on hand when the VCM Installer prompts for it.

- <sup>n</sup> **vCenter Configuration Manager 5.7**
- <sup>n</sup> **Windows 2008 Server R2.** The operating system must be installed before running the VCM Installer.
	- <sup>n</sup> **.NET 3.5 Framework.** The .NET Framework is included with Windows 2008 Server R2 and usually only needs to be enabled.
	- Internet Information Services. IIS is included with Windows 2008 Server R2 and usually only needs to be enabled. For VCM, the preferred mode to run IIS is secure SSL mode. You can also run IIS in unsecured mode.
- <sup>n</sup> **SQL Server 2008 R2 or 2012, Standard or Enterprise.** The VCM databases run on SQL Server.
	- <sup>n</sup> **SQL Server Reporting Services.** SSRS is a feature of SQL Server and is part of that installer. In split VCM installations, SSRS can be installed on a separate Windows machine from the one that runs the SQL database, if you have the additional license.

VCM also uses the following software, all of which are available from the Microsoft Download Center or are included with your edition of SQL Server.

- **n SQLXML**. The SQLXML extension enables XML support for your SQL Server database.
- <sup>n</sup> **SQL Server Management Tools.** The management tools are a convenient way to install the commandline tools and, for split installations, the native client. Alternatively, you can find separate downloads for the command-line tools and native client from the Microsoft Download Center, if you do not want the full management tools.
	- <sup>n</sup> **SQL Server Command Line Tools.** At runtime, VCM requires SQLCMD for several functions, including Patching downloads. In addition, Bulk Copy Program (BCP) is needed for VCM installation.

The command line tools are also available in the SQL Server Feature Pack.

<sup>n</sup> **SQL Server Native Client.** The native client contains drivers that support native connectivity to SQL Server. In split installations, you must install the native client on the Collector and Web server so that they can communicate with the database server.

## <span id="page-14-1"></span>**Hardware and Software Requirements for VCM Servers**

<span id="page-14-3"></span>VCM server requirements depend on the number of physical and virtual machines that you want to manage in your environment.

<span id="page-14-2"></span>The resources needed to process or physically store collected data varies based factors such as the following:

- Number of machines from which you collect data
- n Type of data collected and filters used
- Frequency of collections
- Data retention

## <span id="page-15-2"></span><span id="page-15-0"></span>**Determine the Size of Your Environment**

In VCM, the term "managed machines" refers to the servers and workstations that VCM manages, and from which VCM collects data. If you use VCM for Microsoft Active Directory (AD), this total should also include AD objects that you plan to have in your environment in the next 12 to 24 months.

<span id="page-15-1"></span>VCM hardware requirements are recommended based on whether your environment contains 1–1000, 1001–2000, 2001–5000, or more managed machines. To determine the number of managed machines on which to base your collector size, consider the number of vCenter Server instances, Windows servers and workstations, Linux or UNIX machines, and virtual machines that you are licensing. Identify any other VCM components that you are licensing.

<span id="page-15-3"></span>To determine your total number of managed machines, enter data for your enterprise in the sizing worksheet. In the following example, an enterprise environment contains machines and objects that represent 1377 managed machines.

| Product                        | <b>Description</b>                                                                                                   | <b>Anticipated Number of Managed</b><br>Machines in the Next 12-24 Months      |
|--------------------------------|----------------------------------------------------------------------------------------------------|--------------------------------------------------------------------------------|
| VCM                            | Windows Servers                                                                                                    | 92                                                                             |
|                                | vSphere/ESX/ESXi Servers                                                                                             | 5                                                                              |
|                                | Virtual Machines                                                                                                    | 50                                                                             |
|                                | Linux or UNIX                                                                                                    | 100                                                                            |
|                                | Mac                                                                                                    | 100                                                                            |
|                                | Windows Workstations                                                                                                 | 920                                                                            |
| VCM for<br>Active<br>Directory | Divide total number of AD objects by 100 to<br>determine the approximate "machine count" for<br>your AD environment. | 10,000 AD Objects/100 = $100$<br>managed machines to<br>accommodate VCM for AD |
|                                | Total Managed Machines: 1377                                                                                         |                                                                                |

**Table 1–2.** Sample Sizing Worksheet

Use the blank worksheet to calculate and record the managed machines in your environment.

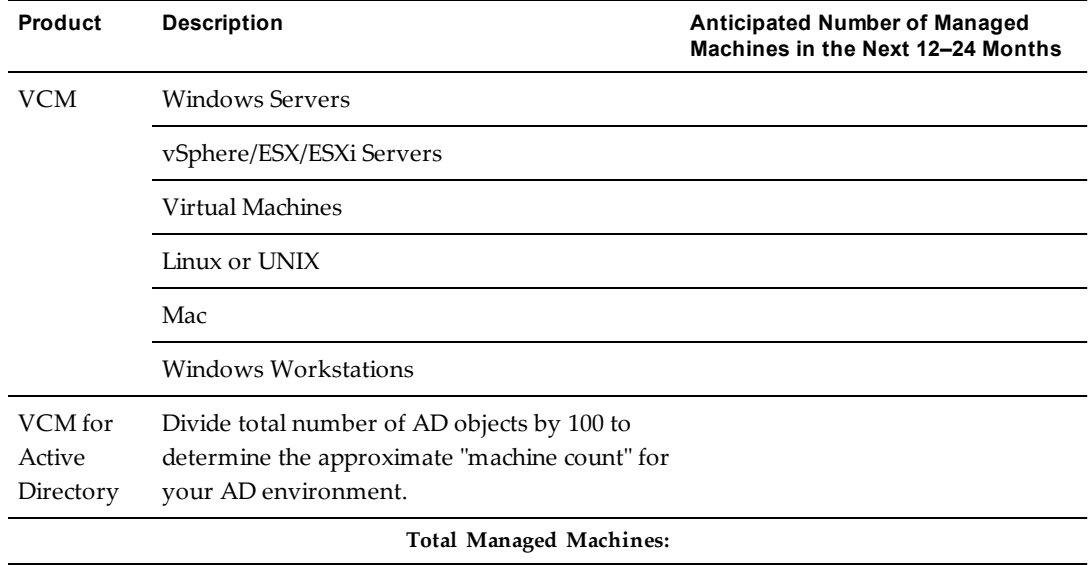

#### **Table 1–3.** Blank Sizing Worksheet

## <span id="page-16-0"></span>**Hardware and Disk Requirements By Number of Managed Machines**

Use the total number of managed machines from the worksheet to size your environment size (1–1000, 1001–2000, 2001–5000, or more). If you have more than 5000 machines in your environment, contact VMware Technical Support to help you determine your hardware requirements.

<span id="page-16-1"></span>If you run SQL Server on a virtual machine, see the *Microsoft SQL Server on VMware Best Practices Guide* at [http://www.vmware.com/files/pdf/sql\\_server\\_best\\_practices\\_guide.pdf](http://www.vmware.com/files/pdf/sql_server_best_practices_guide.pdf). If you run SQL Server in a Hyper-V environment, see *Best Practices and Performance Considerations for Running SQL Server 2008 in a Hyper-V Environment* on the Microsoft Web site.

The requirements in the following tables are based on the following assumptions.

- <sup>n</sup> Daily VCM collections using the default filter set, with additional Microsoft AD security descriptors collected using VCM for AD
- 15 days retention of change data
- <sup>n</sup> Simple recovery mode only
- Daily VCM Patching collections
- <sup>n</sup> No applications other than VCM running on the server

VCM for AD collections cause the TempDB database to grow significantly. If you have a fully populated Microsoft Active Directory and plan to perform frequent AD collections, increase your hardware requirements.

<span id="page-16-2"></span>Longer data retention, additional Windows Management Instrumentation (WMI), registry filters, and custom information collections also add to the requirements.

|            | <b>Single Tier</b> | 2-Tier Database                                                                         | 2-Tier Web/Collector |
|------------|--------------------|-----------------------------------------------------------------------------------------|----------------------|
| Processor  | Core 2GHz          | Dual Xeon or single Dual Dual Xeon or single Dual Dual Xeon or single Dual<br>Core 2GHz | Core 2GHz            |
| <b>RAM</b> | 8GB                | 8GB                                                                                     | 4GB                  |

**Table 1–4.** Minimum Hardware Requirements to Support 1–1000 Managed Machines

|                                         | <b>Single Tier</b> | 2-Tier Database | 2-Tier Web/Collector |
|-----------------------------------------|--------------------|-----------------|----------------------|
| <b>Separate Disk</b><br><b>Channels</b> |                    |                 |                      |

**Table 1–5.** Minimum Hardware Requirements to Support 1001–2000 Managed Machines

|                                         | <b>Single Tier</b>                 | 2-Tier Database                    | 2-Tier Web/Collector                  |
|-----------------------------------------|------------------------------------|------------------------------------|---------------------------------------|
| Processor                               | Ouad Xeon or two Dual<br>Core 2GHz | Quad Xeon or two Dual<br>Core 2GHz | Dual Xeon or single Dual<br>Core 2GHz |
| <b>RAM</b>                              | 12GB                               | $12$ GB                            | 4GB                                   |
| <b>Separate Disk</b><br><b>Channels</b> | 3                                  | 3                                  |                                       |

**Table 1–6.** Minimum Hardware Requirements to Support 2001–5000 Managed Machines

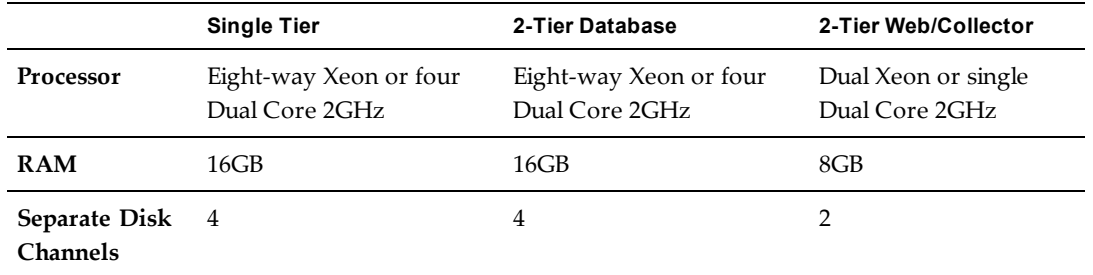

<span id="page-17-0"></span>The space allocations in the following table do not include space for backups. Allocate backup space that is equal to the size of the VCM data for a single full backup, or larger to keep multiple partial backups.

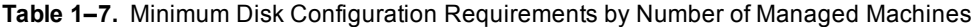

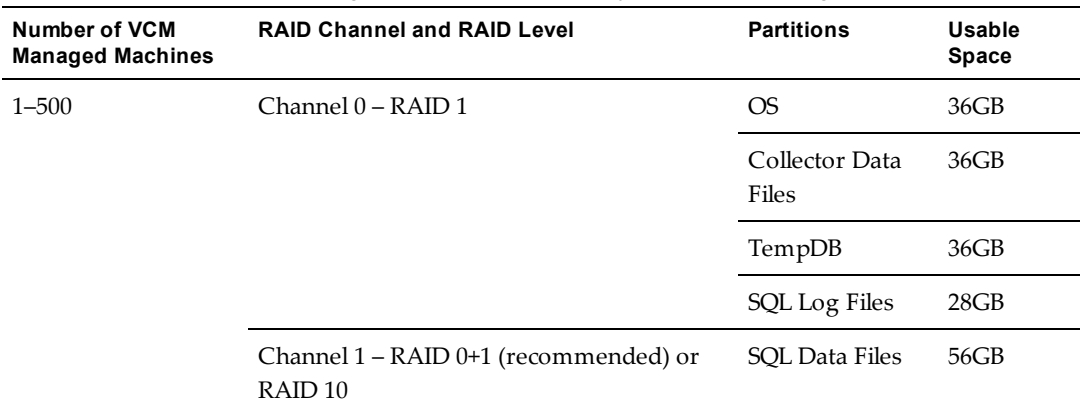

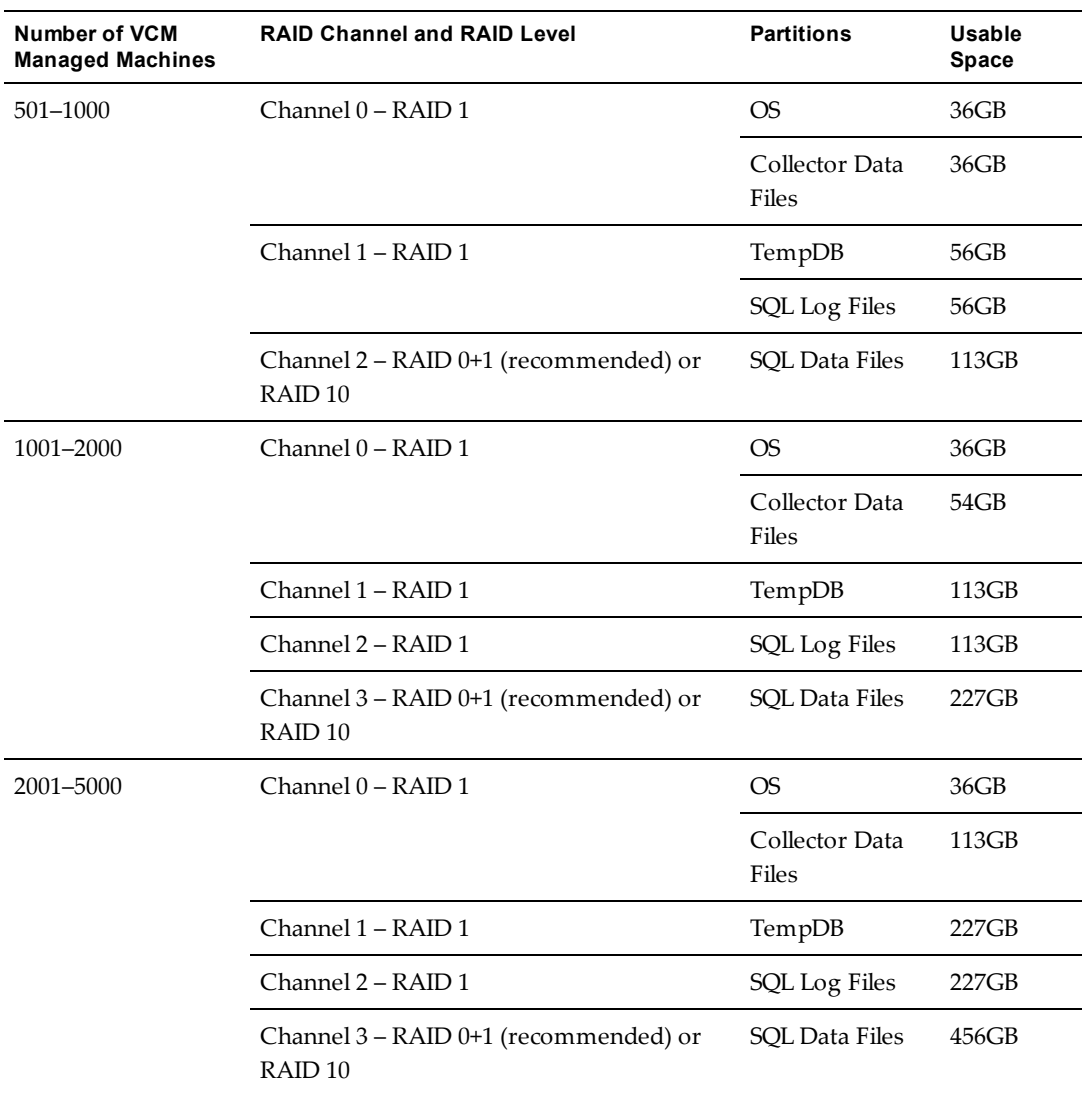

## <span id="page-18-0"></span>**Database Sizing for Managed vCenter Server Instances**

Use the following requirements to plan the size of your SQL Server database depending on the number of hosts and guests per vCenter Server managed by VCM. Guest collections include only the virtual machine data that vCenter provides and do not include any in-guest data. In-guest collections are separate from vCenter collections.

These requirements are in addition to the base VCM storage requirements, and are based on an estimated 10% data change per day times 15 days of data retention.

| <b>Hosts</b> | <b>Guests</b> | <b>Est. Daily Change</b> | Data Retention in Days | Data Size |
|--------------|---------------|--------------------------|------------------------|-----------|
| 25           | 250           | 10%                      | 15                     | 3GB       |
| 50           | 500           | 10%                      | 15                     | 6GB       |
| 250          | 2500          | 10%                      | 15                     | 30GB      |

<span id="page-18-1"></span>**Table 1–8.** VCM Database Sizing per vCenter Server Instance

**Software**

The best practice in production environments is to have the Managing Agent process the requests for a single vCenter Server. Dedicate one Managing Agent machine for each vCenter Server. In a single vCenter Server instance environment, the VCM Collector can be the Managing Agent.

A single Managing Agent can manage multiple vCenter Server instances depending on your collection schedules and when potential job latency is not an issue, such as when a single Managing Agent must process multiple requests serially. A single Managing Agent can manage multiple vCenter Server instances as long as only one vCenter Server is collected at a time.

When job latency is not a problem, and depending on your collection schedules, you might dedicate a single Managing Agent for every five vCenter Server instances or 100 hosts. You could dedicate one Managing Agent to a vCenter Server that manages 100 hosts, or a collection of four vCenter Server instances that each manage 10 hosts could share a Managing Agent.

## <span id="page-19-2"></span><span id="page-19-0"></span>**Sizing Impact on Software Edition Requirements**

**Number of Managed Machines**

Use the total number of managed machines that you identified in ["Determine](#page-15-0) the Size of Your [Environment"](#page-15-0) on page 16 to locate your environment size: 1–1000, 1001–2000, 2001–5000, or more. If you have more than 5000 machines in your environment, contact VMware Technical Support for your specific requirements.

<span id="page-19-3"></span>VCM supports Standard and Enterprise editions of SQL Server 2008 R2 or 2012.

**NOTE** Do not run VCM in a production environment when using only an evaluation version of SQL Server. Evaluation versions are not supported for production.

| Component              |                                                              |                                                                                                    |                                                              |
|------------------------|--------------------------------------------------------------|----------------------------------------------------------------------------------------------------|--------------------------------------------------------------|
|                        | $1 - 1000$                                                   | 1001-2000                                                                                              | 2001-5000                                                    |
| Operating<br>System    | Windows Server 2008 R2                                       | Windows Server 2008 R2                                                                                 | Windows Server 2008 R2<br><b>Enterprise Edition</b>          |
| SQL<br>Version         | SOL Server 2008 R2 or<br>2012, Standard Edition (64-<br>bit) | SOL Server 2008 R2 or<br>2012, Standard Edition (64-<br>bit)                                           | SOL Server 2008 R2 or<br>2012, Standard Edition (64-<br>bit) |
| <b>SSRS</b><br>Version | Reporting Services                                           | SOL Server 2008 R2 or 2012 SOL Server 2008 R2 or 2012 SOL Server 2008 R2 or 2012<br>Reporting Services | Reporting Services                                           |

**Table 1–9.** Minimum Software Edition Requirements by Number of VCM Managed Machines

## <span id="page-19-1"></span>**Additional Requirements for Virtual Machine VCM Servers**

<span id="page-19-4"></span>These sections apply only when installing VCM on a virtual machine.

VCM can place heavy workloads on the database, so installing the database on a virtual machine requires adequate settings. You should provision a VCM virtual machine similar to one that runs a high throughput OLTP database application.

Follow these guidelines to install VCM in a development, test, or IT environment. For large scale environments, you might need to expand these requirements.

**IMPORTANT** Do not install VCM on a virtual machine on an ESX server that has over-allocated resources.

#### **Prerequisites**

- Address the non-virtual hardware and software requirements. See ["Hardware](#page-14-1) and Software [Requirements](#page-14-1) for VCM Servers" on page 15.
- <sup>n</sup> Follow best practices whenever you install SQL Server on a virtual machine. See the *Microsoft SQL Server on VMware Best Practices Guide* available on the VMware Web site at [http://www.vmware.com](http://www.vmware.com/files/pdf/sql_server_best_practices_guide.pdf).

#### **Procedure**

1. ["Configure](#page-20-0) the Disk to Install VCM on a Virtual Machine" below

Configure the disk for the virtual machine. For large scale environments, you might need to alter the requirements.

2. ["Configure](#page-21-0) the CPU to Install VCM on a Virtual Machine" on the next page

Configure the CPU for the virtual machine. For large scale environments, you might need to alter the requirements.

3. ["Configure](#page-21-1) the Memory to Install VCM on a Virtual Machine" on the next page

Allocate the memory for the virtual machine. For large scale environments, you might need to alter the requirements.

## <span id="page-20-1"></span><span id="page-20-0"></span>**Configure the Disk to Install VCM on a Virtual Machine**

Configure the disk for the virtual machine. For large scale environments, you might need to alter the requirements.

#### **Prerequisites**

- <sup>n</sup> Keep the spindle count consistent and allocate a sufficient number of spindles to the database files when you migrate VCM from a physical machine to a virtual machine.
- <sup>n</sup> Place the database data files on multiple logical unit numbers (LUNs).
- <sup>n</sup> Create a TEMPDB data file for each virtual CPU that is allocated to the VCM Collector.
- <sup>n</sup> Use paravirtual SCSI (PVSCSI) controllers for the database disks to provide greater throughput and lower CPU utilization, which improves VCM performance.
- <sup>n</sup> Maintain a 1:1 mapping between the number of virtual machines and the number of LUNs on a single ESX host to avoid disk I/O contention.

#### **Procedure**

- 1. Start vCenter Server.
- 2. Select your virtual machine.
- 3. Click the **Resource Allocation** tab.
- 4. In the CPU pane, click **Edit**.
- 5. In the Virtual Machine Properties dialog box, click the **Resources** tab.
- 6. In the Resource Allocation pane, click **Disk** and update the disk resource allocation to meet the needs of your environment.
- 7. Click **OK**.

### **What to do next**

Configure the CPU for the virtual machine. See ["Configure](#page-21-0) the CPU to Install VCM on a Virtual Machine" [below](#page-21-0).

## <span id="page-21-2"></span><span id="page-21-0"></span>**Configure the CPU to Install VCM on a Virtual Machine**

Configure the CPU for the virtual machine. For large scale environments, you might need to alter the requirements.

#### **Prerequisites**

- <sup>n</sup> Test the workload in your planned virtualized environment to verify that the physical CPU resources on the ESX host adequately meet the needs of guest virtual machines.
- <sup>n</sup> Provision multiple virtual CPUs only if the anticipated workload will use them. Over-provisioning might result in higher virtualization overhead.
- <sup>n</sup> Install the latest version of VMware Tools on the guest operating system.

#### **Procedure**

- 1. Start vCenter Server.
- 2. Select your virtual machine.
- 3. Click the **Resource Allocation** tab.
- 4. In the CPU pane, click **Edit**.
- 5. In the Virtual Machine Properties dialog box, click the **Resources** tab.
- 6. In the Resource Allocation pane, click **CPU** and change the CPU resource allocation.
- 7. Click **OK**.

#### **What to do next**

Configure the memory for the virtual machine. See ["Configure](#page-21-1) the Memory to Install VCM on a Virtual [Machine"](#page-21-1) below.

## <span id="page-21-3"></span><span id="page-21-1"></span>**Configure the Memory to Install VCM on a Virtual Machine**

Allocate the memory for the virtual machine. For large scale environments, you might need to alter the requirements.

#### **Prerequisites**

- n Verify that the ESX host has sufficient cumulative physical memory resources to meet the needs of the guest virtual machines. Do not install VCM on an ESX server that has over allocated resources.
- n On the ESX host, enable memory page sharing and memory ballooning to optimize memory.
- To reduce or avoid disk I/O, increase the database buffer cache.

- 1. Start vCenter Server.
- 2. Select your virtual machine.
- 3. Click the **Resource Allocation** tab.
- 4. In the Memory pane, click **Edit**.
- 5. In the Virtual Machine Properties dialog box, click the **Resources** tab.
- 6. In the Resource Allocation pane, click **Memory** and change the memory resource allocation.
- 7. Click **OK**.

vCenter Configuration Manager Installation Guide

# <span id="page-24-0"></span>**Common Prerequisites for All VCM Servers 2**

<span id="page-24-2"></span>All Windows machines that become VCM servers require the following prerequisites.

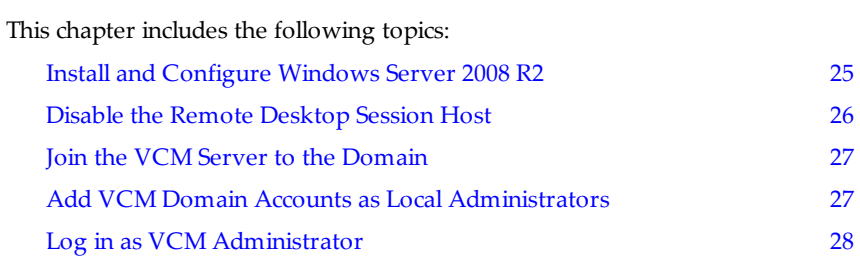

## <span id="page-24-1"></span>**Install and Configure Windows Server 2008 R2**

Install the Windows Server 2008 R2 operating system on each Windows machine that serves as a tier in your configuration.

## **Prerequisites**

<sup>n</sup> Decide on a valid DNS computer name with no underscores for use when the Windows installation prompts for a machine name. If you attempt to change the machine name after a machine is identified as a Collector, problems might occur with VCM, SQL Server, and SQL Server Reporting Services.

- 1. Install Microsoft Windows Server 2008 R2 on your Windows machine.
- 2. During the installation, you can configure several options.

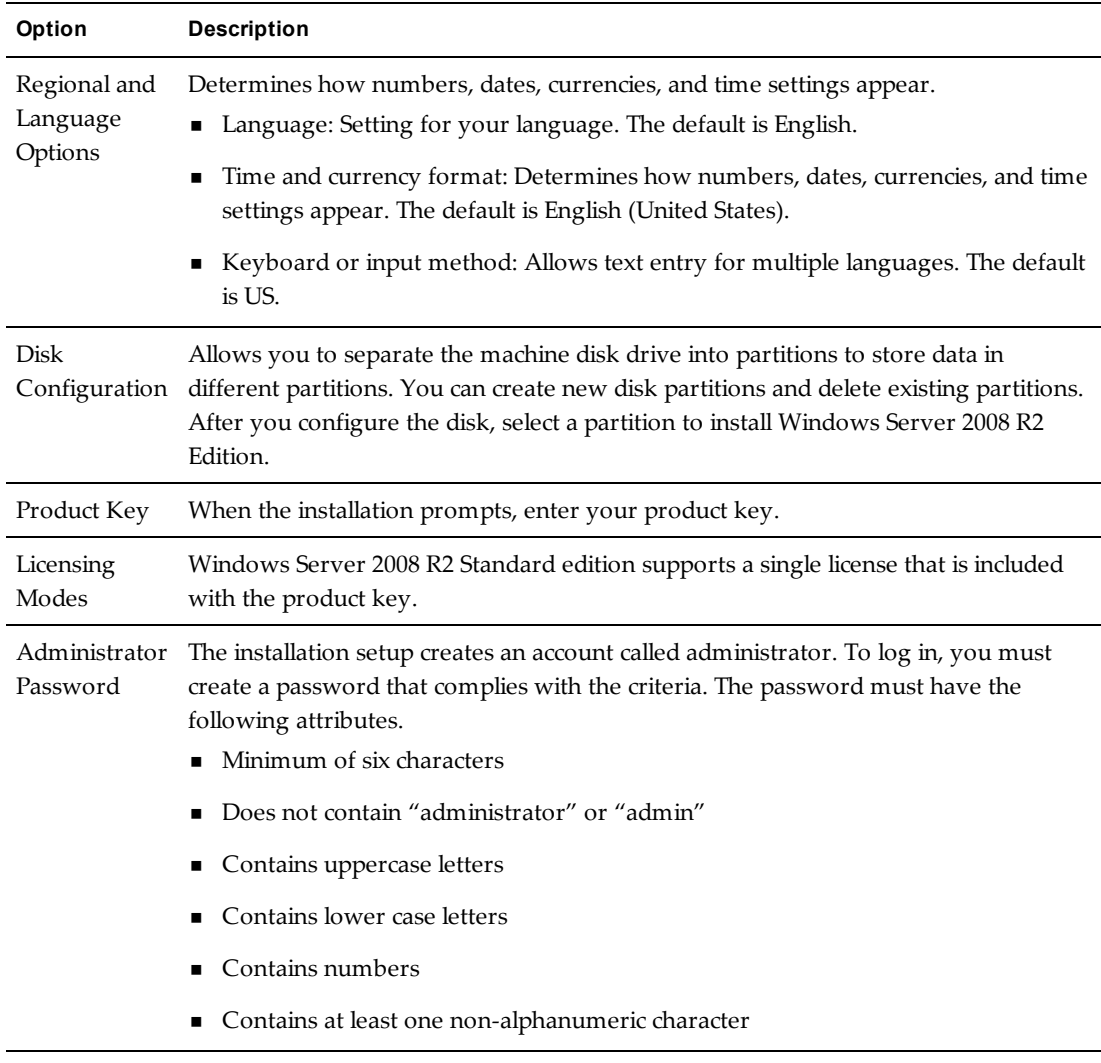

3. Perform the initial configuration tasks to set the time zone and the computer name.

## **What to do next**

Disable Remote Desktop. See "Disable the Remote [Desktop](#page-25-0) Session Host" below.

## <span id="page-25-0"></span>**Disable the Remote Desktop Session Host**

A Remote Desktop Session Host server hosts Windows-based programs for Remote Desktop Services clients.

If the Remote Desktop Session Host role service is enabled, you must disable it to avoid changes to settings for new connections, modifications of existing connections, or removal of connections.

- 1. Click **Start** and select **All Programs > Administrative Tools > Server Manager**.
- 2. In the navigation pane, expand **Roles** and click **Remote Desktop Services**.
- 3. In the Remote Desktop Services pane, scroll down to Role Services.
- 4. Click the **Remote Desktop Session Host** role service to highlight it.
- 5. Click **Remove Role Services**.
- 6. Deselect the Remote Desktop Session Host role service and follow the prompts to finish disabling the Remote Desktop Session host role.

## **What to do next**

Join the machine to the domain. See "Join the VCM Server to the [Domain"](#page-26-0) below.

## <span id="page-26-0"></span>**Join the VCM Server to the Domain**

<span id="page-26-3"></span>A Windows machine on which you install VCM must be a member of the domain.

**NOTE** This procedure requires a restart.

#### **Procedure**

- 1. Log in with a local administrator account.
- 2. Click **Start**, right-click **Computer**, and click **Properties**.
- 3. Under the **Computer name, domain, and workgroup settings** section, click **Change settings**.
- 4. Click **Change**.
- 5. In the **Member of** section, select **Domain**, and type the name of the domain to join.
- 6. Click **OK**.
- 7. Type the username and password of the domain account with permissions to add Windows machines to the domain.
- 8. Click **OK**, and follow the dialogs and prompts through the process of restarting the Windows machine.

## **What to do next**

After the Windows machine restarts, add the VCM domain accounts as local administrators on the Windows machine. See "Add VCM Domain Accounts as Local [Administrators"](#page-26-1) below.

## <span id="page-26-1"></span>**Add VCM Domain Accounts as Local Administrators**

<span id="page-26-2"></span>The domain accounts that you create for VCM must have local administrator privileges on Windows machines where you install VCM.

#### **Prerequisites**

■ Create the domain accounts that VCM requires. See "Create VCM Domain [Accounts"](#page-9-1) on page 10.

- 1. Log in with a local administrator account.
- 2. Select **Start** > **Administrative Tools** > **Computer Management**.
- 3. On the left, navigate to **Computer Management (Local)** > **System Tools** > **Local Users and Groups** > **Groups**.
- 4. On the right, double-click **Administrators**.
- 5. Click **Add**.
- 6. For the object name, type the domain and account name, separated by a backslash.

For example: mydomain\vcmadmin

- 7. Click **OK**.
- 8. Click **OK**, and close the Computer Management window.

#### **What to do next**

Log in as the VCM administrator. See "Log in as VCM [Administrator"](#page-27-0) below.

## <span id="page-27-0"></span>**Log in as VCM Administrator**

<span id="page-27-1"></span>Before you start the VCM Installer, log in to the Windows machine with the VCM administrator domain account.

#### **Prerequisites**

<sup>n</sup> Add the VCM administrator domain account as a local Windows machine administrator. See ["Add](#page-26-1) VCM Domain Accounts as Local [Administrators"](#page-26-1) on the previous page.

#### **Procedure**

■ Log in with the VCM administrator domain account.

## **What to do next**

Start the VCM Installer.

# <span id="page-28-0"></span>**VCM** Installation

The following sections describe a typical VCM installation. To perform an advanced installation, see the *VCM Advanced Installation Guide*.

This chapter includes the following topics:

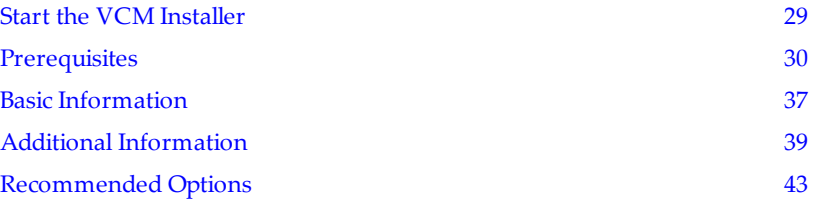

## <span id="page-28-1"></span>**Start the VCM Installer**

To begin installing VCM, start the VCM Installer.

#### **Prerequisites**

■ Log in using the VCM administrator domain account. See "Log in as VCM [Administrator"](#page-27-0) on page 28.

#### **Procedure**

1. Start the installation from a network location or insert the VCM installation media into the Windows machine.

If you started the VCM Installer from a network location or if the initial screen does not appear, navigate to the media root directory or the file share and double-click Setup.exe.

After a moment, the initial page appears.

- 2. Select **Typical Installation**.
- 3. Accept the license agreement, and confirm that you are an authorized user and that you have read the agreement.
- 4. Click **Next**.

A progress bar appears while the VCM Installer checks for prerequisites.

- 5. (Optional) Select the option to view the full check results when the VCM Installer finishes checking.
- 6. After the VCM Installer finishes checking, click **Next**.

The prerequisites page or basic information page appears.

#### **What to do next**

Address any missing prerequisites. If the VCM Installer found that all prerequisites were met, the basic information page appears, where you enter settings for VCM installation.

## <span id="page-29-0"></span>**What the Installer Checks For**

The VCMTypical Installation checks to make sure that prerequisites are enabled and installed.

- **n** .NET Framework 3.5
- Internet Information Services (IIS)
- **n** SQLXML
- <sup>n</sup> SQL Server Reporting Services (SSRS)
- <sup>n</sup> An installed instance of SQL Server, on the current machine or one that the current machine can connect to.

In addition, the Typical Installation checks to make sure that a VCM Agent is not installed.

## <span id="page-29-1"></span>**Prerequisites**

Correct missing prerequisites before entering basic or additional information, and before clicking the button to start the installation.

#### **Prerequisites**

- Log in using the VCM administrator domain account.
- <sup>n</sup> Start the VCM Installer, select Typical Installation, and allow the VCM Installer to check for prerequisites.

#### **Procedure**

1. "Add the VCM [Database](#page-30-0) Server" on the facing page.

Add the VCM database server as a prerequisite before starting the VCM installation.

2. "Add SQL Server [Reporting](#page-31-0) Services" on page 32.

Add SQL Server Reporting Services (SSRS) as a prerequisite before starting the VCM installation.

3. "Add [SQLXML"](#page-33-0) on page 34.

Add SQLXML as a prerequisite before starting the VCM installation.

4. "Add SQL Server [Utilities"](#page-33-1) on page 34.

Add SQL Server utilities as a prerequisite before starting the VCM installation.

5. ["Configure](#page-34-0) IIS" on page 35.

VCM requires Internet Information Services (IIS). If IIS is not configured on the Windows machine, the VCM Installer configures it when you start the VCM installation.

6. "Configure .NET [Framework](#page-35-0) 3.5" on page 36.

VCM requires Microsoft .NET Framework 3.5. If the .NET Framework is not configured on the

Windows machine, the VCM Installer configures it when you start the VCM installation.

7. ["Remove](#page-35-1) the VCM Agent" on page 36.

VCM does not operate correctly when a previous VCM Agent is already installed on the Windows machine. If an existing VCM Agent is detected, the VCM Installer removes it when you start the VCM installation.

#### **What to do next**

<span id="page-30-0"></span>Enter basic information. You may also enter optional, additional information and recommended settings.

## <span id="page-30-1"></span>**Add the VCM Database Server**

Add the VCM database server as a prerequisite before starting the VCM installation.

#### **Prerequisites**

- <sup>n</sup> Decide whether to install a single-tier or two-tier configuration. See "VCM Installation [Configurations"](#page-9-0) on [page 10](#page-9-0).
- Log in using the VCM administrator domain account.
- <sup>n</sup> Start the VCM Installer, select Typical Installation, and allow the VCM Installer to check for prerequisites.
- <sup>n</sup> For SQL Server evaluation download, the server must be able to connect to the Internet.

## **Procedure**

- 1. On the left, click **Prerequisites**.
- 2. Under **VCM Database Server**, from the drop-down menu, select a SQL Server database instance name. For an instance name to appear in the menu, the SQL Server Browser Service must be enabled on the database server.

Select the instance based on how many tiers you need.

- <sup>n</sup> **Single-tier configuration.** The instance resides on the current machine.
- <sup>n</sup> **Two-tier configuration.** The instance resides on another Windows machine, one that the current machine can connect to.
- 3. If you do not see the SQL Server instance name in the list, click the refresh button to find instances that the VCM Installer can detect.

To be detected, an instance must be SQL Server 2008 R2 or 2012 and have the SQL Server Browser Service enabled.

- 4. (Optional) Type an instance name, click **Validate** to ensure that the current machine can connect to it, and click **OK**.
	- n For a default SQL installation, type the name of the database server machine.
	- For a named SQL instance, type the name in *server-name* \*instance-name* format.
	- n For SQL failover clusters, type the virtual name for the SQL cluster.
- 5. If you do not have a SQL Server instance , click **Install a New Instance** to install an instance on the current machine, which creates a single-tier configuration.
	- a. Browse to a copy of SQL Server 2008 R2 or 2012, Standard or Enterprise, and enter the product license if your edition requires one.
	- b. If you do not have a copy of SQL Server, make sure that the server is connected to the Internet, and click **Download Evaluation Version**. The VCM Installer opens a browser to the Microsoft Web site.

<span id="page-31-2"></span>**NOTE** Do not run VCM in a production environment when using only an evaluation version of SQL Server. Evaluation versions are not supported for production.

c. Click **OK**.

It might take up to 30 minutes to install SQL Server.

## **What to do next**

Add SQL Server Reporting Services (SSRS) as a prerequisite before starting the VCM installation.

See "Add SQL Server [Reporting](#page-31-0) Services" below.

## <span id="page-31-1"></span>**Connections Between Tiers During Installation**

In any split installation, the separate VCM database server and VCM Collector must connect to each other during the installation. The connections support the following process for configuring the VCM database server.

- 1. The VCM Installer validates that the Collector can connect to the SQL instance on the database server, typically over default port 1433.
- 2. The VCM Installer opens a temporary network share on the Collector so that the database server can access database backup files needed for installation.
- 3. The VCM Installer performs database restore operations to create new VCM databases using VCM 5.6 database backup files from the network share.
- 4. The VCM Installer configures the new databases to make any customizations that the installing user specified, such as initial database size or growth percentage.
- 5. The VCM Installer runs scripts to upgrade the restored databases to VCM 5.7.

If site policies do not allow for network share connections between the two machines, you must manually perform the database restore operation using the VCM 5.6 database backup files. The backup files are part of the VCM installation ISO download or media.

<span id="page-31-0"></span>Perform the manual database restore operation before clicking **Install** to install VCM.

## <span id="page-31-3"></span>**Add SQL Server Reporting Services**

Add SQL Server Reporting Services (SSRS) as a prerequisite before starting the VCM installation.

## **Prerequisites**

- Log in using the VCM administrator domain account.
- n Start the VCM Installer, select Typical Installation, and allow the VCM Installer to check for prerequisites.
- n For SQL Server evaluation download, the server must be able to connect to the Internet.

- 1. On the left, click **Prerequisites**.
- 2. In **SQL Server Reporting Services Web Service URL**, type the address for the SSRS server.

The default is: http://{*server-name*}:80/ReportServer

- 3. Click **Validate**.
- 4. Click **OK**.

If you do not have an SSRS server, install one by running the SQL Server 2008 R2 or 2012, Standard or Enterprise installer. Follow the prompts to add SSRS.

Alternatively, run the SQL Server evaluation installer to add an evaluation version of SSRS.

## **What to do next**

Add SQLXML as a prerequisite before starting the VCM installation.

See "Add [SQLXML"](#page-33-0) on the next page.

## <span id="page-32-0"></span>**About SSRS**

SQL Server Reporting Services (SSRS) provides server-based reports for VCM. You install the SSRS feature by selecting it when you run the SQL Server Installer.

**NOTE** Installing SSRS on a different system from your SQL Server database might require an additional SQL Server license.

To support VCM reporting, you must install SSRS in one of the following locations:

- <sup>n</sup> VCM SQL Server database server
- $\blacksquare$  VCM Web server

In split VCM configurations, to authenticate users and client applications that connect to SSRS on the Web server, configure Windows Basic authentication.

## **Configure Basic Authentication for the Report Server**

When SSRS is installed on a system other than the VCM database server, that system must authenticate users and client applications that connect to SSRS.

In split VCM configurations, configure Windows Basic authentication for SSRS whenever SSRS is installed on aVCM Collector-Web server or Web server instead of the database server.

#### **Procedure**

- 1. On the VCM Collector-Web server or Web server, stop the SSRS service.
- 2. Navigate to the rsreportserver.config file.

By default: C:\Program Files\Microsoft SQL Server\{*reporting-services-instance*} \Reporting Services\ReportServer\rsreportserver.config

- 3. Open rsreportserver.config in a text editor.
- 4. Locate the <AuthenticationTypes> XML code.

```
<Authentication>
      <AuthenticationTypes>
            <RSWindowsNegotiate/>
            <RSWindowsNTLM/>
      </AuthenticationTypes>
      ...
</Authentication>
```
5. Replace any existing <AuthenticationTypes> parameters with one <RSWindowsBasic/> parameter.

```
<Authentication>
      <AuthenticationTypes>
            <RSWindowsBasic/>
      </AuthenticationTypes>
      ...
</Authentication>
```
- 6. Save and close rsreportserver.config.
- <span id="page-33-0"></span>7. Start the SSRS service.

## <span id="page-33-3"></span>**Add SQLXML**

Add SQLXML as a prerequisite before starting the VCM installation.

#### **Prerequisites**

- Log in using the VCM administrator domain account.
- <sup>n</sup> Start the VCM Installer, select Typical Installation, and allow the VCM Installer to check for prerequisites.
- <sup>n</sup> For SQLXML download, the server must be able to connect to the Internet.

## **Procedure**

- 1. On the left, click **Prerequisites**.
- 2. Under **SQL Server Support Components**, click **Install SQLXML**.
	- a. Browse to a copy of SQLXML.
	- b. If you do not have a copy of SQLXML, make sure that the server is connected to the Internet, and click **Download**.
	- c. Click **OK**.

It takes a few moments to install SQLXML.

#### **What to do next**

Add SQL Server utilities as a prerequisite before starting the VCM installation.

<span id="page-33-1"></span>See "Add SQL Server [Utilities"](#page-33-1) below.

## <span id="page-33-2"></span>**Add SQL Server Utilities**

Add SQL Server utilities as a prerequisite before starting the VCM installation.

VCM requires the SQL Server native client and SQL Server command-line tools. See ["About](#page-34-1) SQL Server [Utilities"](#page-34-1) on the facing page.

#### **Prerequisites**

- Log in using the VCM administrator domain account.
- <sup>n</sup> Start the VCM Installer, select Typical Installation, and allow the VCM Installer to check for prerequisites.
- <sup>n</sup> For SQL Server native client and SQL Server command-line tools downloads, the server must be able to connect to the Internet.

#### **Procedure**

- 1. On the left, click **Prerequisites**.
- 2. Under **SQL Server Support Components**, click **Install SQL Server Utilities**.
- 3. Browse to copies of the utilities, and install them.
- 4. If you do not have copies of the utilities, make sure that the server is connected to the Internet, and click **Download**.

The VCM Installer opens a browser to the Microsoft Web site, where you can locate and download free copies of the utilities.

5. After installing the utilities, click **Recheck** to make the VCM Installer detect their presence.

#### **What to do next**

VCM requires Internet Information Services (IIS). If IIS is not configured on the Windows machine, the VCM Installer configures it when you start the VCM installation.

<span id="page-34-1"></span>See ["Configure](#page-34-0) IIS" below.

## **About SQL Server Utilities**

If you install SQL Server locally to create a single-tier VCM configuration, the utilities prerequisite is already met.

If you create a split VCM configuration, where SQL Server is installed on a separate database server, the other VCM server, the Collector-Web server, requires the following SQL Server utilities so that it can communicate with the remote database server.

- **n** SQL Server native client
- SQL Server command-line tools

There are different sources for the utilities. The SQL Server Management Tools software includes both. the SQL Server Feature Pack includes the command-line tools. You can also find separate downloads for both from the Microsoft Download Center. Both utilities are free and do not require a license.

<span id="page-34-0"></span>In a split VCM configuration, locate installers for the utilities, and install them on the Collector-Web server.

## <span id="page-34-2"></span>**Configure IIS**

VCM requires Internet Information Services (IIS). If IIS is not configured on the Windows machine, the VCM Installer configures it when you start the VCM installation.

#### **Prerequisites**

- Log in using the VCM administrator domain account.
- n Start the VCM Installer, select Typical Installation, and allow the VCM Installer to check for prerequisites.

- 1. On the left, click **Prerequisites**.
- 2. Under **Internet Information Services**, note whether IIS will be configured.

When you start the installation, the VCM Installer configures IIS in encrypted or unencrypted mode and creates the VCM Web server.

## **What to do next**

VCM requires Microsoft .NET Framework 3.5. If the .NET Framework is not configured on the Windows machine, the VCM Installer configures it when you start the VCM installation.

<span id="page-35-0"></span>See "Configure .NET [Framework](#page-35-0) 3.5" below.

## <span id="page-35-3"></span>**Configure .NET Framework 3.5**

VCM requires Microsoft .NET Framework 3.5. If the .NET Framework is not configured on the Windows machine, the VCM Installer configures it when you start the VCM installation.

#### **Prerequisites**

- Log in using the VCM administrator domain account.
- <sup>n</sup> Start the VCM Installer, select Typical Installation, and allow the VCM Installer to check for prerequisites.

### **Procedure**

- 1. On the left, click **Prerequisites**.
- 2. Under **.NET Framework 3.5**, note whether .NET Framework 3.5 will be configured.

When you start the installation, the VCM Installer configures .NET Framework 3.5.

## **What to do next**

VCM does not operate correctly when a previous VCM Agent is already installed on the Windows machine. If an existing VCM Agent is detected, the VCM Installer removes it when you start the VCM installation.

<span id="page-35-1"></span>See ["Remove](#page-35-1) the VCM Agent" below.

## <span id="page-35-2"></span>**Remove the VCM Agent**

VCM does not operate correctly when a previous VCM Agent is already installed on the Windows machine. If an existing VCM Agent is detected, the VCM Installer removes it when you start the VCM installation.

#### **Prerequisites**

- Log in using the VCM administrator domain account.
- n Start the VCM Installer, select Typical Installation, and allow the VCM Installer to check for prerequisites.

#### **Procedure**

- 1. On the left, click **Prerequisites**.
- 2. Under **VCM Agent**, note whether the VCM Agent will be removed.

When you start the installation, the VCM Installer removes any existing VCM Agent.

### **What to do next**

Click **Next**, and enter the basic settings needed for installation. See "Basic [Information"](#page-36-0) below.

## <span id="page-36-0"></span>**Basic Information**

Before you start the installation, you must add license keys, select service accounts, and select an installation folder.

#### **Prerequisites**

Click **Prerequisites**, and correct any missing installation requirements. See ["Prerequisites"](#page-29-1) on page 30.

## **Procedure**

1. "Add VCM [License](#page-36-1) Keys" below.

Supply at least one suite, server, or workstation VCM license key before clicking the button to start the installation.

2. "Add the Services and Login [Accounts"](#page-37-0) on the next page.

Select the accounts under which VCM services and logins run.

3. "Select the VCM [Installation](#page-37-1) Folder" on the next page.

Select the folder in which to install VCM.

4. "Enable [HTTPS"](#page-38-0) on page 39.

Select whether to access the VCM Console over encrypted HTTPS.

#### **What to do next**

<span id="page-36-1"></span>Enter optional, additional information and recommended settings, or start the installation.

## <span id="page-36-2"></span>**Add VCM License Keys**

Supply at least one suite, server, or workstation VCM license key before clicking the button to start the installation.

#### **Prerequisites**

- <sup>n</sup> Obtain at least one suite, server, or workstation license key for VCM.
- <sup>n</sup> Click **Prerequisites**, and correct any missing installation requirements. See ["Prerequisites"](#page-29-1) on page 30.

#### **Procedure**

- 1. On the left, click **Basic Information**.
- 2. Under **License Keys**, type or paste a key to activate VCM, and click **Add**.
- 3. To obtain a different key or otherwise manage your license keys, click the link to open the MyVMware.com Web site.
- 4. To remove a key that you added, select the key and click **Remove**.

### **What to do next**

Select the accounts under which VCM services and logins run.

See "Add the Services and Login [Accounts"](#page-37-0) on the next page.

## <span id="page-37-2"></span><span id="page-37-0"></span>**Add the Services and Login Accounts**

Select the accounts under which VCM services and logins run.

#### **Prerequisites**

<sup>n</sup> Click **Prerequisites**, and correct any missing installation requirements. See ["Prerequisites"](#page-29-1) on page 30.

#### **Procedure**

- 1. On the left, click **Basic Information**.
- 2. Under **VCM Accounts**, select one of the following options.
	- <sup>n</sup> **Use Built-in Accounts.** Run VCM logins and services under built-in Windows operating system accounts.
	- <sup>n</sup> **Use One Account for All Components.** Run all VCM logins and services under the same domain account.

The account must be different than the VCM administrator account for logging in to install VCM.

- 3. If you selected the domain account option, type the account details:
	- Domain and account name, separated by a backslash
	- <sup>n</sup> Account password
- 4. If you selected the domain account option, click **Validate**.

#### **What to do next**

Select the folder in which to install VCM.

See "Select the VCM [Installation](#page-37-1) Folder" below.

## <span id="page-37-3"></span>**Built-in or Domain Accounts**

To decide whether to use built-in accounts or domain accounts for VCM logins, consider your site policies, tracking requirements, and how much account creation and maintenance you are willing to perform.

<sup>n</sup> **Built-in accounts.** Built-in accounts are useful if you do not want to create or maintain domain accounts for VCM service logins. A common reason for the built-in approach is that domain accounts are often subject to password expiration policies. An expired password affects VCM operations, and a changed password creates a mismatch that requires maintenance to resynchronize the password in VCM.

The built-in account option runs VCM logins under NT Authority\System for Windows services and NT Authority\IUSR for IIS components.

**Domain accounts.** Domain accounts provide for better tracking and fault isolation within tools such as the Windows Event Log, where you might want to easily distinguish VCM events from other events.

## <span id="page-37-4"></span><span id="page-37-1"></span>**Select the VCM Installation Folder**

Select the folder in which to install VCM.

#### **Prerequisites**

n Click **Prerequisites**, and correct any missing installation requirements. See ["Prerequisites"](#page-29-1) on page 30.

- 1. On the left, click **Basic Information**.
- 2. Under **Install Path**, type the folder path you want, or click the ellipsis button to browse to a folder. The default folder is: {*drive*}:\Program Files (x86)\VMware\VCM The default drive letter is the drive that has the most free space.

### **What to do next**

Select whether to access the VCM Console over encrypted HTTPS.

<span id="page-38-0"></span>See "Enable [HTTPS"](#page-38-0) below.

## <span id="page-38-2"></span>**Enable HTTPS**

Select whether to access the VCM Console over encrypted HTTPS.

#### **Prerequisites**

- Log in using the VCM administrator domain account.
- <sup>n</sup> Start the VCM Installer, select Typical Installation, and allow the VCM Installer to check for prerequisites.

#### **Procedure**

- 1. On the left, click **Prerequisites**.
- 2. To access the VCM Console over encrypted SSL (recommended), leave the default option of **Use HTTPS** selected.

When the option is enabled and selected, the VCM Installer generates a self-signed certificate for authentication.

**NOTE** If the system is already configured with an HTTPS binding, that certificate is used for accessing the VCM Console over encrypted SSL, and the HTTPS option is disabled.

- 3. (Optional) To use a different certificate, click the **here** link.
	- a. From the drop-down menu, select a certificate.
	- b. Click **OK**.

When you start the installation, the VCM Installer enables IIS in encrypted mode.

#### **What to do next**

Enter optional, additional information and recommended settings, or start the installation.

See "Additional [Information"](#page-38-1) below, see ["Recommended](#page-42-0) Options" on page 43, or click **Install** to start the installation.

## <span id="page-38-1"></span>**Additional Information**

Enter optional, additional settings before you start the installation.

#### **Prerequisites**

- <sup>n</sup> Click **Prerequisites**, and correct any missing installation requirements. See ["Prerequisites"](#page-29-1) on page 30.
- <sup>n</sup> Add license keys, select service accounts, and select an installation folder. See "Basic [Information"](#page-36-0) on [page 37](#page-36-0).

#### **Procedure**

1. "Select Separate Services and Login [Accounts"](#page-39-0) below.

(Optional) Select separate accounts under which VCM services and logins run.

2. "Change the VCM Console Virtual [Directory](#page-39-1) Name" below.

(Optional) Change the VCM Console virtual directory name to a name other than the default.

3. "Change the VCM Remote Virtual [Directory](#page-40-0) Name" on the facing page.

(Optional) Change the VCM Remote virtual directory name to a name other than the default.

4. ["Configure](#page-40-1) Additional Database Settings" on the facing page.

(Optional) Configure the VCM database name, size and growth settings, and folders.

5. "Select Separate [Installation](#page-41-0) Folders" on page 42.

(Optional) Select separate folders under which to install VCM components.

#### **What to do next**

<span id="page-39-0"></span>Configure recommended options, or start the installation.

## <span id="page-39-2"></span>**Select Separate Services and Login Accounts**

(Optional) Select separate accounts under which VCM services and logins run.

#### **Prerequisites**

- Become familiar with and create the VCM accounts. See "Create VCM Domain [Accounts"](#page-9-1) on page 10.
- <sup>n</sup> Click **Prerequisites** and correct any missing installation requirements. See ["Prerequisites"](#page-29-1) on page 30.
- <sup>n</sup> Click **Basic Information** and enter the basic installation settings. See "Basic [Information"](#page-36-0) on page 37.

#### **Procedure**

- 1. On the left, click **Additional Information**.
- 2. In **User Credentials**, select the tab for the service or login you want.
- 3. Type the account details:
	- n Domain and account names, separated by a backslash
	- n Account password

#### **What to do next**

(Optional) Change the VCM Console virtual directory name to a name other than the default. See "Change the VCM Console Virtual [Directory](#page-39-1) Name" below.

## <span id="page-39-3"></span><span id="page-39-1"></span>**Change the VCM Console Virtual Directory Name**

(Optional) Change the VCM Console virtual directory name to a name other than the default.

When you log in to the VCM Console, the name appears after the Web server name or IP address. For example: https://myserver/VCM

## **Prerequisites**

- <sup>n</sup> Click **Prerequisites** and correct any missing installation requirements. See ["Prerequisites"](#page-29-1) on page 30.
- <sup>n</sup> Click **Basic Information** and enter the basic installation settings. See "Basic [Information"](#page-36-0) on page 37.

#### **Procedure**

- 1. On the left, click **Additional Information**.
- 2. Under User Credentials, click the **VCM Remote** tab.
- 3. In the **Console Virtual Directory Name** text box, type the name you want.

The default is **VCM**.

#### **What to do next**

(Optional) Change the VCM Remote virtual directory name to a name other than the default.

<span id="page-40-0"></span>See "Change the VCM Remote Virtual [Directory](#page-40-0) Name" below.

## <span id="page-40-3"></span>**Change the VCM Remote Virtual Directory Name**

(Optional) Change the VCM Remote virtual directory name to a name other than the default.

When you log in to VCM Remote, the name appears after the Web server name or IP address. For example: https://myserver/VCM Remote

#### **Prerequisites**

- <sup>n</sup> Click **Prerequisites** and correct any missing installation requirements. See ["Prerequisites"](#page-29-1) on page 30.
- <sup>n</sup> Click **Basic Information** and enter the basic installation settings. See "Basic [Information"](#page-36-0) on page 37.

#### **Procedure**

- 1. On the left, click **Additional Information**.
- 2. Under User Credentials, click the **VCM Remote** tab.
- 3. In the **VCM Remote Virtual Directory Name** text box, type the name you want.

The default is **VCMRemote**.

#### **What to do next**

(Optional) Configure the VCM database name, size and growth settings, and folders.

<span id="page-40-1"></span>See ["Configure](#page-40-1) Additional Database Settings" below.

## <span id="page-40-2"></span>**Configure Additional Database Settings**

(Optional) Configure the VCM database name, size and growth settings, and folders.

#### **Prerequisites**

- n Click **Prerequisites** and correct any missing installation requirements. See ["Prerequisites"](#page-29-1) on page 30.
- n Click **Basic Information** and enter the basic installation settings. See "Basic [Information"](#page-36-0) on page 37.

- 1. On the left, click **Additional Information**.
- 2. In Additional Information, click the **Database** tab.
- 3. Edit the following settings:

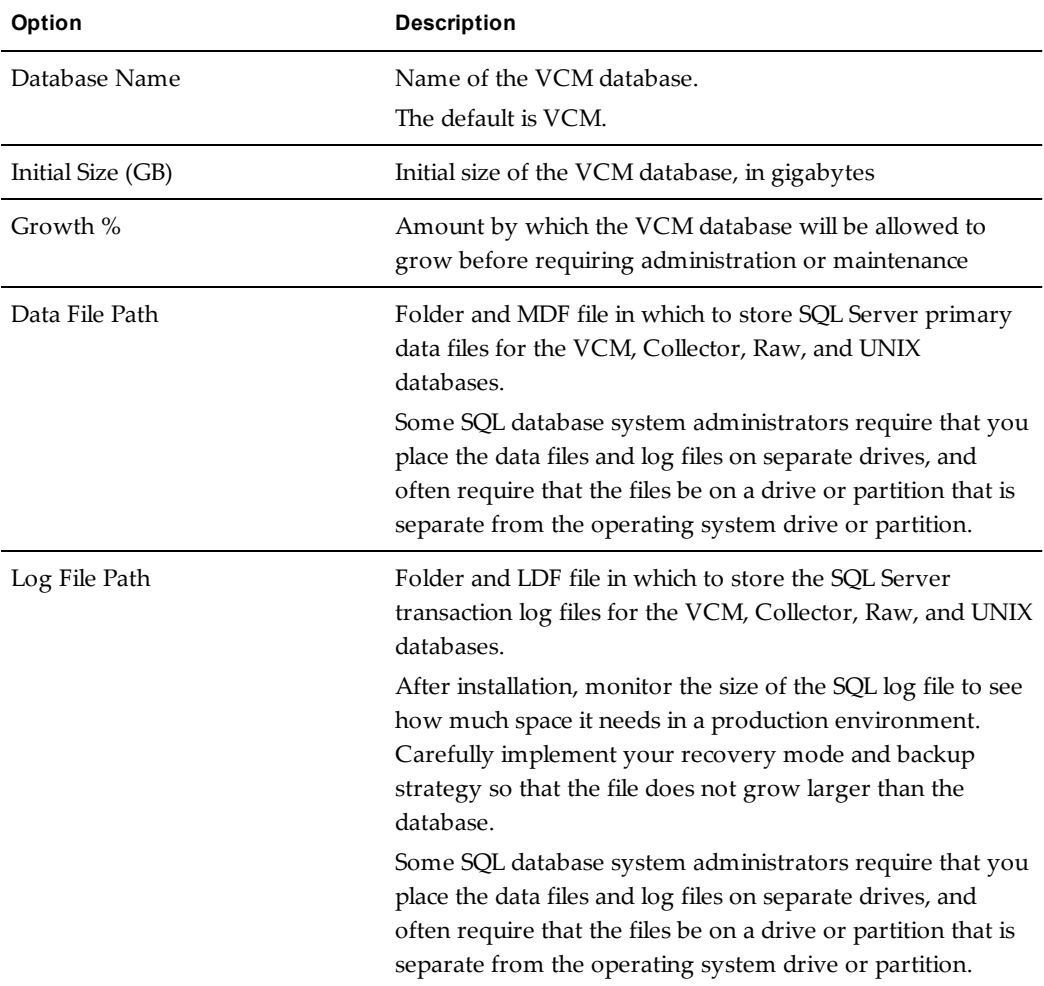

### **What to do next**

(Optional) Select separate folders under which to install VCM components.

<span id="page-41-0"></span>See "Select Separate [Installation](#page-41-0) Folders" below.

## <span id="page-41-1"></span>**Select Separate Installation Folders**

(Optional) Select separate folders under which to install VCM components.

You can install the following VCM components into separate folders.

- Collector Data
- n Database Components
- Web Console
- Tomcat Server and API

The Collector data folder holds managed machine data until that data is written to the VCM database. The folder content is dynamic and changes as collections occur, and it can be placed on slower performing storage.

The database, Web console, and Tomcat folders hold binaries that support those respective functions and are installed into separate folders if you want better fault isolation and troubleshooting capability.

#### **Prerequisites**

- <sup>n</sup> Click **Prerequisites** and correct any missing installation requirements. See ["Prerequisites"](#page-29-1) on page 30.
- <sup>n</sup> Click **Basic Information** and enter the basic installation settings. See "Basic [Information"](#page-36-0) on page 37.

#### **Procedure**

- 1. On the left, click **Additional Information**.
- 2. In Additional Information, click the **File System** tab.
- 3. Type the folder paths you want, or click the ellipsis button to browser to folders.

#### **What to do next**

Configure recommended options or start the installation. See ["Recommended](#page-42-0) Options" below.

## <span id="page-42-0"></span>**Recommended Options**

Before starting the installation, configure optional, recommended settings that allow users to log in and start using VCM as soon as installation completes.

#### **Prerequisites**

- <sup>n</sup> Click **Prerequisites**, and correct any missing installation requirements. See ["Prerequisites"](#page-29-1) on page 30.
- <sup>n</sup> Add license keys, select service accounts, and select an installation folder. See "Basic [Information"](#page-36-0) on [page 37](#page-36-0).
- Configure additional information See "Additional [Information"](#page-38-1) on page 39.

#### **Procedure**

<sup>n</sup> ["Configure](#page-43-0) vCenter Server Access" on the next page

Configure vCenter Server access options so that VCM can collect host and guest data from vCenter Server instances when installation is complete.

<sup>n</sup> "Download and Install [Compliance](#page-43-1) Content" on the next page

VMware provides predefined compliance templates that are based on hardening guides and published industry security standards. Download and install selected compliance templates directly to the VCM database so that they are ready for use shortly after installation is complete.

■ ["Configure](#page-44-0) VCM Logins" on page 45

Add accounts so that users can log in and run VCM after installation is complete.

#### **What to do next**

n Click **Install** to start the installation with the current prerequisite, basic, additional, and optional settings.

## <span id="page-43-3"></span><span id="page-43-0"></span>**Configure vCenter Server Access**

Configure vCenter Server access options so that VCM can collect host and guest data from vCenter Server instances when installation is complete.

#### **Prerequisites**

- <sup>n</sup> Click **Prerequisites** and correct any missing installation requirements. See ["Prerequisites"](#page-29-1) on page 30.
- <sup>n</sup> Click **Basic Information** and enter the basic installation settings. See "Basic [Information"](#page-36-0) on page 37.
- <sup>n</sup> Click **Additional Information** and enter optional, additional settings. See "Additional [Information"](#page-38-1) on [page 39](#page-38-1).

#### **Procedure**

- 1. On the left, click **vCenter Servers**.
- 2. In **vCenter Server**, type the name of the vCenter Server.
- 3. In **vCenter Type**, select whether this is a vAppvCenter Server or a physical (Windows) vCenter Server.
- 4. In **Domain**, type the domain to which the vCenter Server belongs.
- 5. In **Port**, type the port used by the VMware Infrastructure SDK on the vCenter Server instances. The default value is 443.
- 6. In **User ID**, type a vCenter Server instance user name.

The user must have a vCenter Server administrative role or an unrestricted read only role.

- 7. In **Password**, type the password for the vCenter Server instance user ID.
- 8. In **Confirm Password**, type the password again.
- 9. In **Ignore Untrusted SSL Certificate**, select a certificate option.
	- <sup>n</sup> **Yes** ignores the requirement for a valid signed certificate.
	- <sup>n</sup> **No** requires that you add a valid signed certificate.
- 10. If you selected **No**, in **Thumbprint**, type or paste the certificate thumbprint string.
- 11. Click **Add** to add the vCenter Server to the list of vCenter Servers that VCM will connect to.

Repeat the process to configure additional vCenter Servers.

#### **What to do next**

Add compliance templates directly to the VCM database so that they are ready for use shortly after installation is complete. See "Download and Install [Compliance](#page-43-1) Content" below.

## <span id="page-43-2"></span><span id="page-43-1"></span>**Download and Install Compliance Content**

VMware provides predefined compliance templates that are based on hardening guides and published industry security standards. Download and install selected compliance templates directly to the VCM database so that they are ready for use shortly after installation is complete.

#### **Prerequisites**

- <sup>n</sup> Click **Prerequisites** and correct any missing installation requirements. See ["Prerequisites"](#page-29-1) on page 30.
- <sup>n</sup> Click **Basic Information** and enter the basic installation settings. See "Basic [Information"](#page-36-0) on page 37.
- <sup>n</sup> Click **Additional Information** and enter optional, additional settings. See "Additional [Information"](#page-38-1) on [page 39](#page-38-1).

## **Procedure**

- 1. On the left, click **Compliance Content**.
- 2. Select an option to get compliance templates directly from the VMware Center for Policy and Compliance Internet site, or from previously downloaded templates on a local file system.
- 3. Select one or more compliance templates to install.
- 4. Highlight a compliance template, and review or edit its description.

#### **What to do next**

Add accounts so that users can log in and run VCM after installation is complete. See ["Configure](#page-44-0) VCM [Logins"](#page-44-0) below.

## <span id="page-44-1"></span><span id="page-44-0"></span>**Configure VCM Logins**

Add accounts so that users can log in and run VCM after installation is complete.

#### **Prerequisites**

- <sup>n</sup> Click **Prerequisites** and correct any missing installation requirements. See ["Prerequisites"](#page-29-1) on page 30.
- <sup>n</sup> Click **Basic Information** and enter the basic installation settings. See "Basic [Information"](#page-36-0) on page 37.
- <sup>n</sup> Click **Additional Information** and enter optional, additional settings. See "Additional [Information"](#page-38-1) on [page 39](#page-38-1).

### **Procedure**

- 1. On the left, click **VCM Logins**.
- 2. In **Domain**, type the domain to which the user or group belongs. The Collector must also be a member of the domain.
- 3. In **User/Group name**, type the user account name or group name.
- 4. In **Description**, type a short description of this user or group.
- 5. Use the arrow buttons to select the VCM roles that apply to the user or group.
- 6. Add or remove the user or group in the list of VCM accounts that will be enabled when installation completes.

#### **What to do next**

Click **Install** to start the installation with the current prerequisite, basic, additional, and optional settings.

vCenter Configuration Manager Installation Guide

# <span id="page-46-0"></span>**Post-Installation**

After installing VCM, do the following post-installation tasks to complete the installation and configuration of your VCM environment.

This chapter includes the following topics:

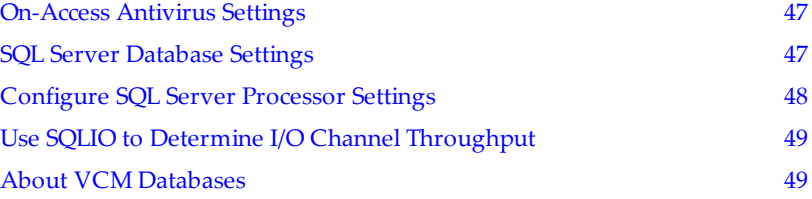

## <span id="page-46-1"></span>**On-Access Antivirus Settings**

<span id="page-46-3"></span>Antivirus applications that include an on-access file scanner might reduce performance or cause errors in VCM, especially in large scale environments.

Because of the high amount of access that certain VCM files and folders are subject to, configure on-access scanners to exclude VCM database files and the folder on the Collector where VCM stages data.

Exclusions for SQL Server database files include the following file type extensions:

- .MDF SQL Server data files
- <sup>n</sup> .LDF SQL Server data files
- <sup>n</sup> .NDF SQL Server data files
- .BAK SQL Server backup files
- .TRN SQL Server backup files

The default data folder on the Collector is:

```
C:\Program Files (x86)\VMware\VCM\
```
## <span id="page-46-2"></span>**SQL Server Database Settings**

<span id="page-46-4"></span>Configure the database settings for VCM to optimize SQL Server performance.

- 1. Click **Start**.
- 2. Select **All Programs > Microsoft SQL Server {version} > SQL Server Management Studio**.
- 3. Right-click the SQL instance that you installed and select **Properties**.
- 4. In the Select a page area, select **Database Settings**.
- 5. Configure the following settings.
	- <sup>n</sup> **Default index fill factor.** Sets a percentage value for the amount of free space in each index page when the page is rebuilt. Set the fill factor to 80% to keep 20% free space available in each index page. This setting is part of the SQL maintenance plan wizard. If you configure the default fill factor using this setting, keep free space in an index when you run a maintenance plan.
	- <sup>n</sup> **Recovery interval (minutes).** Configures the approximate amount of time that SQL Server takes to run the recovery process. Set the value to 5. The default setting is 0, which causes SQL Server to adjust this value and base the values on the historical operation of the server. In large environments, the recovery interval can affect the overall performance of VCM. Because VCM constantly updates how it interacts with SQL Server to process activities whose intervals differ, such as an inspection request and a compliance run, the server expends much time constantly adjusting this value. By setting the recovery interval to 5 minutes, SQL Server no longer must tune this value.
- 6. Click **OK** to save the settings.

## <span id="page-47-0"></span>**Configure SQL Server Processor Settings**

<span id="page-47-1"></span>Configure the SQL Server Processor settings to set the maximum worker threads or boost the SQL Server priority.

#### **Procedure**

- 1. Click **Start**.
- 2. Select **All Programs > Microsoft SQL Server {version} > SQL Server Management Studio**.
- 3. Right-click the SQL instance that you installed and select **Properties**.
- 4. In the navigation pane, select **Processors**.
- 5. In the Enable processors area, select **Automatically set I/O affinity mask for all processors**.
- 6. Select **I/O Affinity** for all processors in the Enable processors list.
- 7. Configure the following settings as needed for your configuration and restart the SQL Server service for the changes to take effect.
- <sup>n</sup> To remove a processor from SQL Server and reserve it for the OS, uncheck the check box next to the processor. Remove the processor that the network card will use so that network communication does not affect SQL Server. Most network cards use the first processor, but some Intel network cards use the last processor.
- <span id="page-48-3"></span> $\blacksquare$  When hyperthreading is enabled, the processor list normally starts at 0 and lists the number of physical cores, and then repeats to include the hyperthread-created processors. For example, to unlink the first core from SQL in a four-CPU hyperthreaded system, which includes eight processors according to the OS, clear the check boxes next to CPU 0 and CPU 4. This is the preferred logical processor enumeration sequence recommended to BIOS vendors by Intel as part of its Netburst architecture. A BIOS that uses this preferred sequence shows the two threads of the first Hyper-threaded CPU as logical CPU 0 and 1. To confirm which algorithm is used, verify with the BIOS vendor or compare the SQL Server processor affinity options with and without hyperthreading enabled.
- 8. Click **OK** to save the settings.

## <span id="page-48-0"></span>**Use SQLIO to Determine I/O Channel Throughput**

SQLIO is a tool that determines the I/O capacity of a SQL configuration. To predict how well VCM will function on a particular I/O configuration and to obtain a baseline of how well the I/O subsystem functions, run SQLIO before you install VCM.

After you download and install SQLIO, configure the following SQLIO settings to ensure an accurate report of I/O throughput.

- <span id="page-48-2"></span>■ 64K Block Size
- 4 Threads
- 2GB File Size minimum
- $\blacksquare$  Sequential I/O

When you execute SQLIO, verify that you create baseline information for each I/O channel (logical disk) to be used for VCM data, as well as testing both read and write operations.

## <span id="page-48-1"></span>**About VCM Databases**

Data associated with VCM is stored in its SQL Server databases.

All VCM databases are installed in the same SQL Server instance and must not be manually moved to separate instances.

| <b>Database Name</b> | <b>Description</b>                                                                                                    |
|----------------------|----------------------------------------------------------------------------------------------------|
| <b>VCM</b>           | Contains configuration data for the VCM application itself, collected<br>data from Window systems and virtual infrastructure, change details<br>from all systems, and results of patch and compliance assessments. The<br>base name VCM is a default that may be changed. |
| VCM Coll             | Provides operational state information for the Collector service, mainly<br>used to track details of running jobs and last contact state of managed<br>client systems.                                                                                                    |
| VCM_UNIX             | Contains the collected managed machine data gathered from any Linux,<br>UNIX, or Mac Agents in the environment.                                                                                                    |

**Table 4–1.** VCM SQL Server Databases

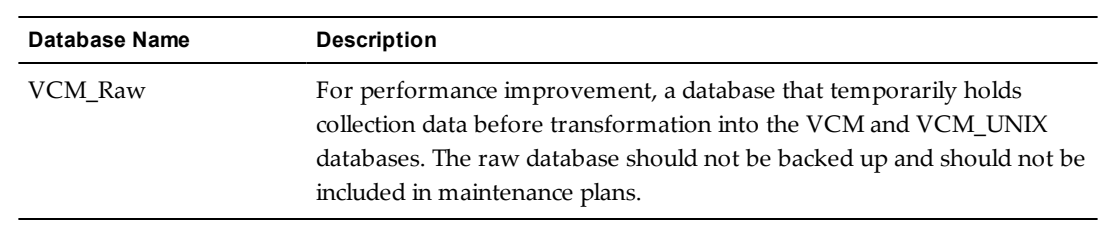

# <span id="page-50-0"></span>**Hardware and Operating System Requirements for VCM Managed** Requirements for VCM Managed<br>Machines

<span id="page-50-4"></span>VCM collects data from Windows and UNIX machines that VCM manages. The VCM Agent is supported on many different machine and operating system types.

This chapter includes the following topics:

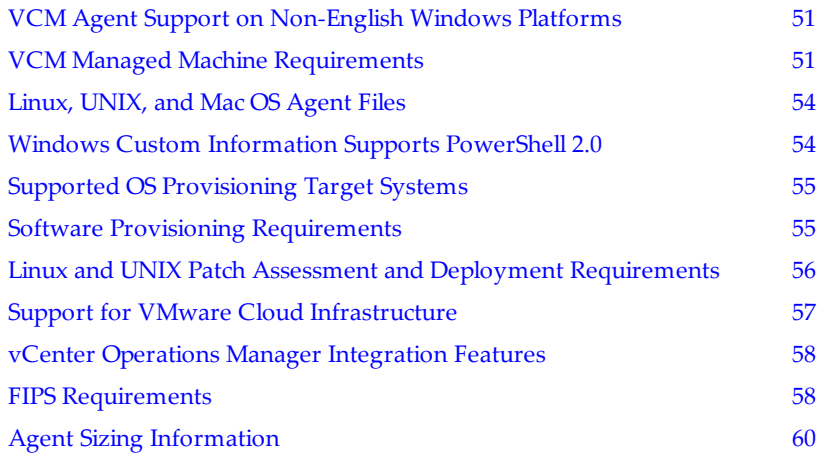

## <span id="page-50-1"></span>**VCM Agent Support on Non-English Windows Platforms**

If you install the VCM Agent on non-English (non-ENU) Windows machines, and collect data from these machines, review the following dependencies and limitations.

- <span id="page-50-5"></span><sup>n</sup> You might need additional language packs on Windows machines where VCM administrators run the VCM Web console interface to display non-western data that VCM collects from these machines.
- n Non-English versions of Microsoft patches in Spanish, French, and Danish are currently supported.
- n Compliance rules that refer to Services must use the internal names rather than the display names, because the display names might be localized.

## <span id="page-50-2"></span>**VCM Managed Machine Requirements**

VCM can manage various machines and operating systems. The table below lists the supported VCM Agents, operating system, and hardware platforms.

<span id="page-50-3"></span>If the list of supported machines and operating systems does not include your specific combination of platform and operating system, contact VMware Technical Support to confirm whether your configuration is supported by a later version of VCM.

Machines that are noted with a specific Agent version are supported with the Agent version listed. For machines that are noted with support up to the a certain Agent version, you could install an earlier version of the Agent on these platforms, but you cannot install a newer Agent, which means that you cannot use the latest features on those machines. Contact VMware Technical Support for previously supported Agents.

The following x64 platforms are tested.

- Windows: Intel64 and AMD64
- Linux: Intel64 and AMD64
- Solaris: Intel64

<span id="page-51-0"></span>Itanium is not supported for Linux, UNIX, or Windows, except for HP-UX for Itanium servers.

Machines marked with an asterisk (\*) include a pre-VCM 5.2.1 Agent and might not report the name of the operating system correctly. You should upgrade the Agents on these machines.

| Agent          | <b>Supported Operating System</b>                        | Supported<br><b>Hardware</b><br><b>Platform</b> | <b>Platforms</b><br>To Be<br>Upgraded |
|----------------|----------------------------------------------------------|-------------------------------------------------|---------------------------------------|
| Windows        | Microsoft Windows 2003 SP2                               | $x86$ and $x64$                                 |                                       |
|                | Microsoft Windows 2003 R2                                | $x86$ and $x64$                                 |                                       |
|                | Microsoft XP Professional SP3                            | $x86$ and $x64$                                 |                                       |
|                | Microsoft Vista Business (including SP1)                 | $x86$ and $x64$                                 | *                                     |
|                | Microsoft Vista Ultimate (including SP1)                 | $x86$ and $x64$                                 | ×                                     |
|                | Microsoft Vista Enterprise (including SP1)               | $x86$ and $x64$                                 | *                                     |
|                | Microsoft Windows Server 2008                            | $x86$ and $x64$                                 | *                                     |
|                | Microsoft Windows Server 2008 R2                         | $x86$ and $x64$                                 | *                                     |
|                | Microsoft Windows 7 Business                             | $x86$ and $x64$                                 |                                       |
|                | Microsoft Windows 7 Ultimate                             | $x86$ and $x64$                                 |                                       |
|                | Microsoft Windows 7 Enterprise                           | $x86$ and $x64$                                 | $\ast$                                |
|                | Microsoft Windows 8 Enterprise                           | $x86$ and $x64$                                 |                                       |
|                | Microsoft Windows Server 2012 Datacenter                 | $x86$ and $x64$                                 |                                       |
|                | Microsoft Windows Server 2012 Standard                   | $x86$ and $x64$                                 |                                       |
|                | Microsoft Windows Server 2012 Essentials                 | $x86$ and $x64$                                 |                                       |
| Linux and UNIX | AIX 6L, 6.1, 7.1                                         | RISC and<br>PowerPC                             |                                       |
|                | CentOS 5.0-5.10, and 6.0<br>(Not supported for Patching) | $x86$ and $x64$                                 |                                       |

**Table 5–1.** Agent Operating System and Hardware Requirements

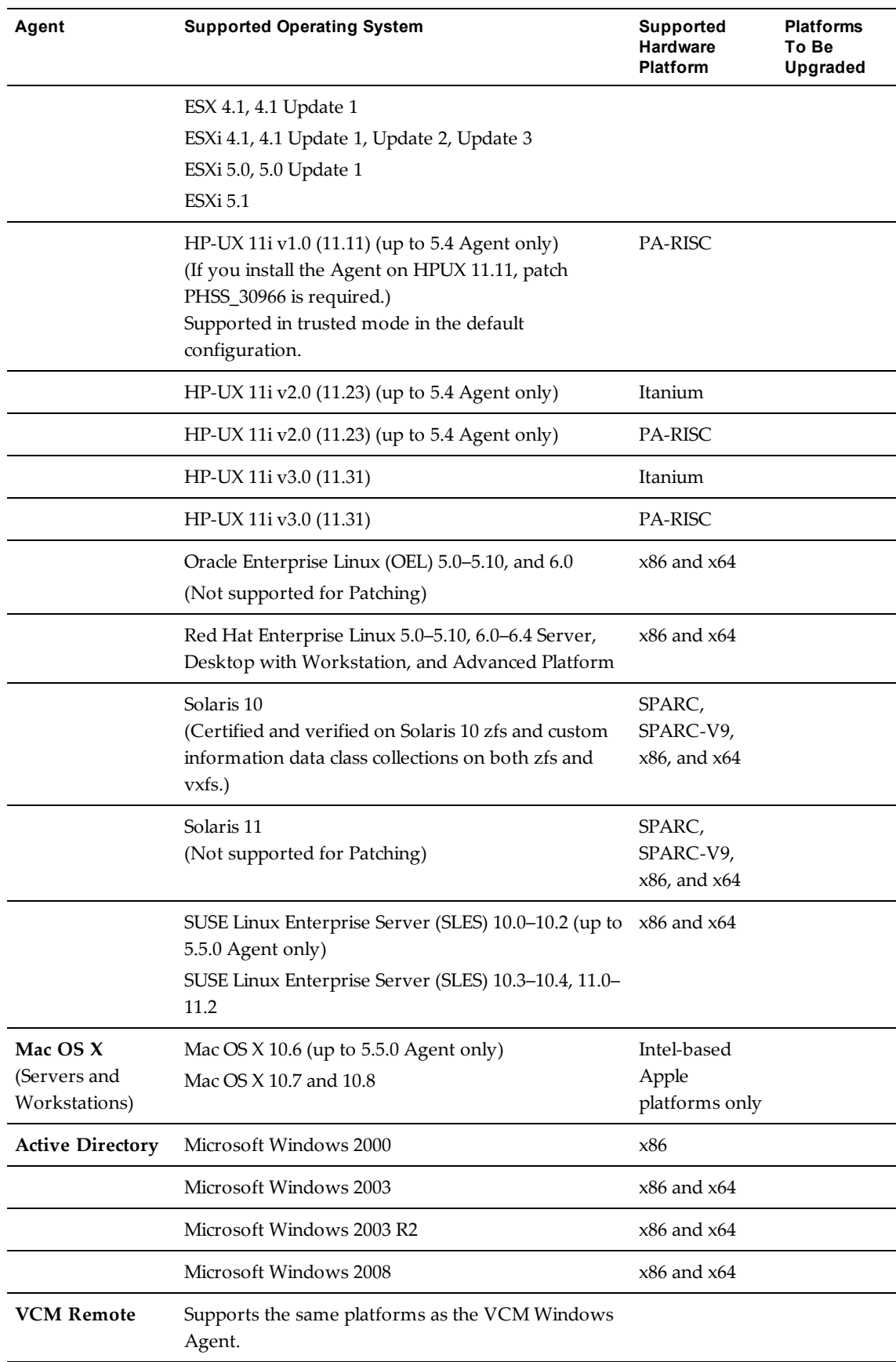

## <span id="page-53-0"></span>**Linux, UNIX, and Mac OS Agent Files**

VCM Linux, UNIX, and Mac OS Agent files are architecture specific. When you install the Agent using VCM, the target operating systems are evaluated and the corresponding Agent is installed. If you are manually installing the Agent on the target machine, you must ensure that you use to correct Agent binary packages.

The Agent packages are located on the Collector in \Program Files (x86) \VMware\VCM\Installer\Packages by default.

**Table 5–2.** VCM Linux, UNIX, and Mac OS Agent Files

| <b>Operating System Version</b>                     | <b>Agent Binary</b>          |
|-----------------------------------------------------|------------------------------|
| Red Hat Enterprise Linux 5.0–5.10, 6.0–6.4          | CMAgent.5.7.1.Linux          |
| SUSE Linux Enterprise Server 10.0-10.4, 11.0-11.2   |                              |
| Oracle Enterprise Linux (OEL) 5.0–5.10, and 6.0     |                              |
| CentOS 5.0–5.10, and 6.0                            |                              |
| Solaris 10 and 11 for SPARC                         | CMAgent.5.7.0.SunOS          |
| Solaris 10 and 11 for x86                           | CMAgent.5.7.0.SunOS.x86.5.10 |
| HP-UX 11i 1.0 and 2.0 (11.11 and 11.23 for PA-RISC) | CMAgent.5.4.0.HP-UX.11.pa    |
| HP-UX 11i 3.0 (11.31 for PA-RISC)                   | CMAgent.5.7.0.HP-UX.11.pa    |
| HP-UX 11i 2.0 (11.23 for Itanium)                   | CMAgent.5.4.0.HPUX.11.ia64   |
| HP-UX 11i 3.0 (11.31 for Itanium)                   | CMAgent.5.7.0.HPUX.11.ia64   |
| AIX 6L, 6.1, 7.1                                    | CMAgent.5.7.0.AIX.5          |
| Mac OS X 10.6                                       | CMAgent.5.5.0.Darwin         |
| Mac OS X 10.7, 10.8                                 | CMAgent.5.7.0.Darwin         |

## <span id="page-53-1"></span>**Windows Custom Information Supports PowerShell 2.0**

<span id="page-53-2"></span>Windows Custom Information (WCI) uses PowerShell as the scripting engine and the element-normal XML format as the output that is inserted into the VCM database.

WCI supports PowerShell 2.0 and works with later versions of PowerShell.

- <sup>n</sup> PowerShell 2.0 is the base requirement for WCI in VCM, because of its ability to set the execution policy at the process level.
- You can run WCI PowerShell collection scripts against Windows machines that have PowerShell 1.0 installed, although this usage is not supported or tested. If the collection scripts do not use PowerShell 2.0 commands, any of your WCI filters that use the in-line method to pass a WCI script to PowerShell will operate correctly.

With PowerShell 2.0, you can set the script signing policies at the machine, user, and process levels. The process level runs a single execution of powershell.exe.

In VCM, Windows Custom Information (WCI) uses script type information in the collection filter to determine how to execute PowerShell and how to pass the script to it.

For more information, see the *VCM Administration Guide*.

## <span id="page-54-0"></span>**Supported OS Provisioning Target Systems**

<span id="page-54-3"></span>Use OS provisioning to install the following operating system on machines with at least 1GB RAM.

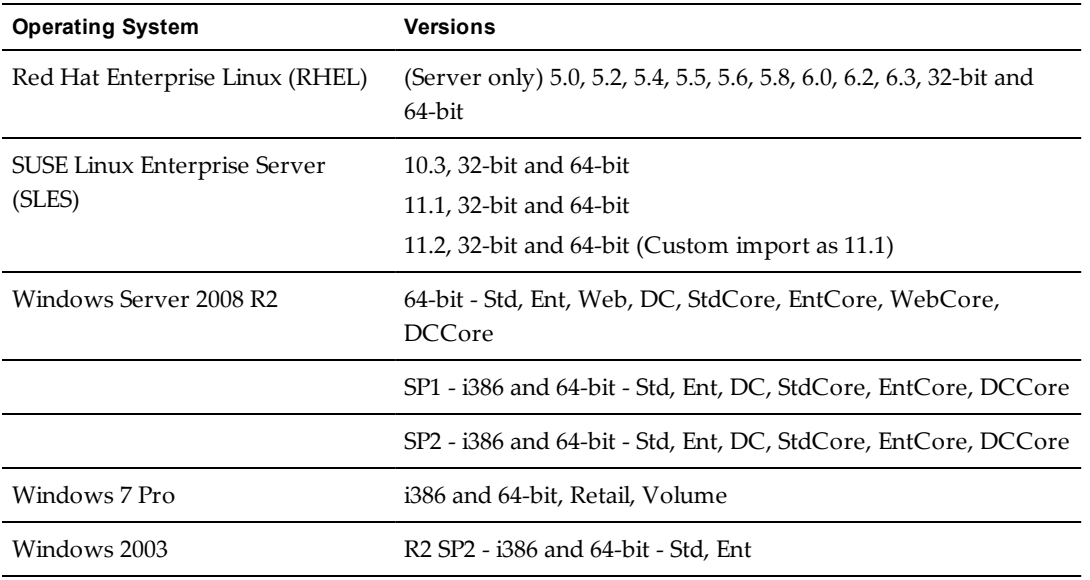

**Table 5–3.** Supported Operating Systems

For more information about installing the OS Provisioning Server and using the OS provisioning options in VCM are available in the *VCM Administration Guide*.

## <span id="page-54-1"></span>**Software Provisioning Requirements**

<span id="page-54-2"></span>VCM Software Provisioning provides the components to create software provisioning packages, publish the packages to repositories, and install and remove software packages on target machines.

**Table 5–4.** Software Provisioning Operating System and Hardware Requirements

| <b>Supported Operating System</b>    | <b>Supported Hardware Platform</b> |
|--------------------------------------|------------------------------------|
| Microsoft Windows 7                  | x86, x64                           |
| Microsoft Windows Server 2008 R2     | x64                                |
| Microsoft Windows Server 2008 SP2    | x86, x64                           |
| Windows Vista SP2                    | x86, x64                           |
| Microsoft Windows XP SP3             | x86                                |
| Microsoft Windows XP SP2             | x64                                |
| Microsoft Windows Server 2003 R2 SP2 | x86, x64                           |
| Microsoft Windows Server 2003 SP2    | x86, x64                           |

Your system must meet the requirements for VCM Software Provisioning components and software.

| <b>Software Provisioning</b><br>Component                    | <b>Description</b>                                                                                                    | <b>Requirements</b>                     |
|--------------------------------------------------------------|----------------------------------------------------------------------------------------------------|-----------------------------------------|
| VMware vCenter<br>Configuration<br>Manager Package<br>Studio | Application used to the create the software packages.                                                                                                 | NET 3.5.1 or<br>higher                  |
| Software Repositories                                        | File system used to store the shared software packages.                                                                                               | NET 3.5.1<br>and IIS $6, 7$ ,<br>or 7.5 |
| Package Manager                                              | Application on each managed machine that downloads<br>packages from repositories, and installs and removes the<br>software contained in the packages. | NET 3.5.1 or<br>higher                  |

**Table 5–5.** Software Provisioning Component Requirements

You can use any virtual machine guest on VMware ESX and ESXi Servers that meets these requirements for any of the VCM Software Provisioning components.

## <span id="page-55-0"></span>**Linux and UNIX Patch Assessment and Deployment Requirements**

<span id="page-55-1"></span>VCM 5.7 supports UNIX patch assessments and deployments for various machine types and operating systems. The PLS files used for UNIX patch assessments require 20MB of disk space.

**Table 5–6.** Linux and UNIX Patch Assessment and Deployment Operating System and Hardware **Requirements** 

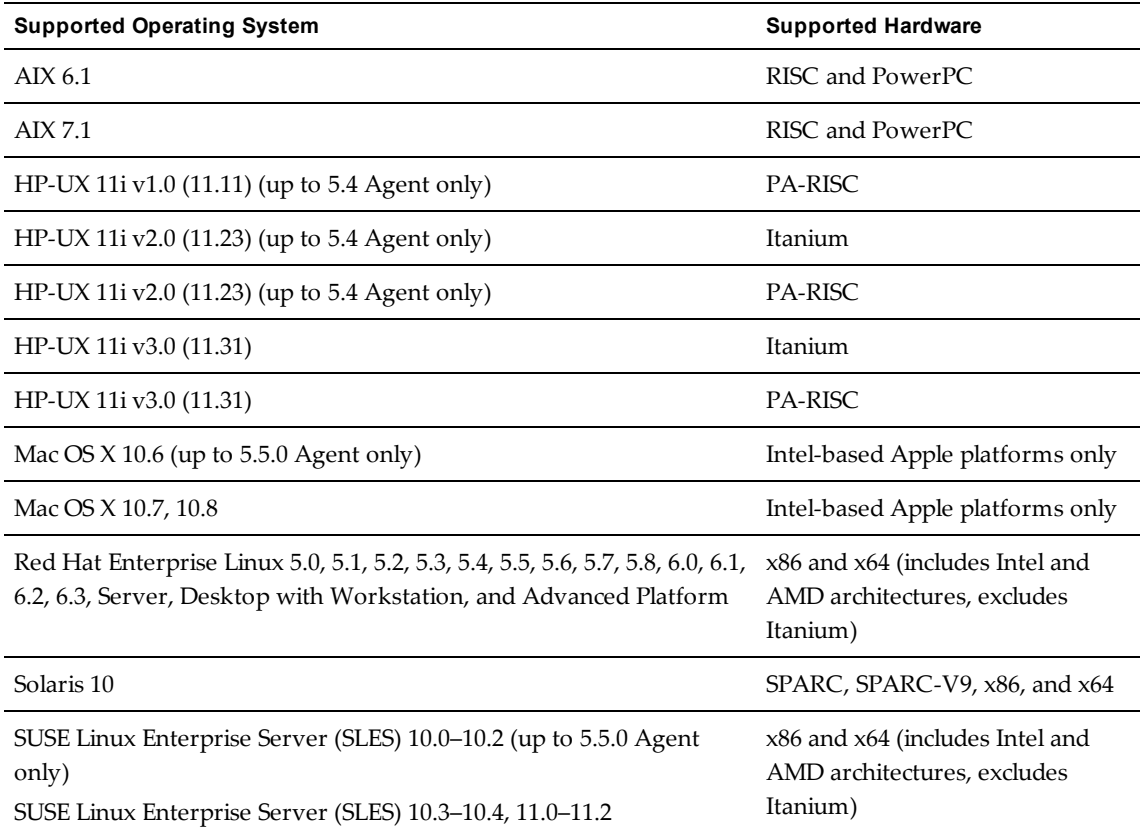

<span id="page-55-2"></span>VCM 5.7 provides UNIX patch assessment content in a new format for the following operating systems.

- Red Hat RHEL 5 and 6
- SUSE SLES 10.0–10.4 and 11.0–11.2

For information about the new content format, see the *VCM Administration Guide* or the VCM online help.

## <span id="page-56-0"></span>**Support for VMware Cloud Infrastructure**

<span id="page-56-6"></span>Use VCM to collect data from vCenter Server, vCloud Director, and vShield Manager. The collection runs on the supported platforms using the VMware API/SDK through a Managing Agent.

<span id="page-56-8"></span>To collect ESX Linux Data Types from the ESX Service Console OS, including ESX Logs, you use an Agent Proxy.

## <span id="page-56-1"></span>**Cloud and Virtualization Infrastructure Platforms**

Use the VMware product interoperability matrix to determine the cloud and virtualization infrastructure platforms from which VCM can collect. See [partnerweb.vmware.com/comp\\_guide2/sim/interop\\_](http://partnerweb.vmware.com/comp_guide2/sim/interop_matrix.php) [matrix.php.](http://partnerweb.vmware.com/comp_guide2/sim/interop_matrix.php)

## <span id="page-56-7"></span><span id="page-56-2"></span>**Managing Agent Requirements**

To collect virtual environments data, you use Managing Agent machines. A Managing Agent is a Windows machine running Windows 7, 64-bit, or Windows Server 2008, 64-bit.

## <span id="page-56-3"></span>**Agent Proxy Requirements for VMware ESX and ESXi**

To collect ESX Service Console OS Linux data types, including ESX logs, you use an Agent Proxy rather than installing the VCM Agent directly on the ESX Servers.

When collecting data from ESX Servers, you must configure at least one VCM Agent Proxy machine. You can configure the Collector as the Agent Proxy or configure standalone Agent Proxy machines. The Collector communicates with the Agent Proxy and the Agent Proxy then directly communicates with the ESX Servers using SSH and/or Web Services for necessary data collection actions. The data is processed by the Agent Proxy and relayed to the Collector.

The minimum operating system and hardware requirements for each Agent Proxy machine are based on the following criteria.

- <sup>n</sup> Number of machines from which you are collecting data
- <sup>n</sup> Type of data collected and filters used
- Frequency of collections
- Data retention

## <span id="page-56-5"></span>**Minimum Operating System Requirements for Agent Proxy Machines**

The Agent Proxy machine must be running Windows Server 2008 R2 or Windows Server 2003 SP2. For more information to install and configure the Agent Proxy, see the *VCM Administration Guide*.

## <span id="page-56-4"></span>**Minimum Hardware Requirements for Agent Proxy Machines**

The Agent Proxy is installed on the Collector by default. Although the Agent Proxy is available on the Collector, it requires special configuration to operate. You must configure an Agent Proxy server to collect data from ESX Servers. If more than 50 ESX Servers are managed, additional Agent Proxy servers must be configured to maintain the ratio of one agent proxy for each 50 ESX Servers.

The designated VCM for Agent Proxy servers should meet the following minimum requirements for physical hardware or virtual machines. An Agent Proxy server meeting these requirements can manage approximately 50 ESX Servers.

## **Physical Requirements for Virtualization Agent Proxy**

- <sup>n</sup> **Processor.** Single Xeon or single-core 2GHz minimum
- <sup>n</sup> **RAM.** 4GB minimum
- <sup>n</sup> **Disk Space.** Each Agent Proxy requires an additional 93MB of disk space, above the 200MB required for the standard Agent. You will also need:
	- 4MB per ESX server for data model storage
	- 150MB per ESX server for Agent master files

## **Virtual Requirements for Virtualization Agent Proxy**

- <sup>n</sup> **CPU.** One virtual CPU, 2GHz, on a supported ESX host machine.
- <sup>n</sup> **RAM.** 4GB minimum reservation on a supported ESX host machine.
- <sup>n</sup> **Storage.** Each Agent Proxy requires an additional 93MB of disk space, above the 200MB required for the standard Agent on a supported ESX platform. You will also need:
	- 4MB per ESX server for data model storage
	- 150MB per ESX server for Agent master files

## <span id="page-57-0"></span>**vCenter Operations Manager Integration Features**

You can configure the following versions vCenter Operations Manager with VCM 5.7. Different integrated versions of vCenter Operations Manager support different features.

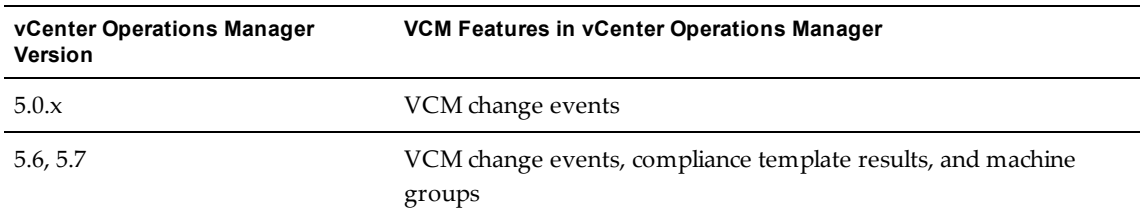

#### **Table 5–7.** vCenter Operations Manager Integration

## <span id="page-57-1"></span>**FIPS Requirements**

<span id="page-57-4"></span>If your organization must conform to the Federal Information Processing Standards (FIPS), the following tables list the VCM supported standards.

## <span id="page-57-3"></span><span id="page-57-2"></span>**FIPS for Windows**

For the following Windows platforms, VCM uses the Microsoft CryptoAPI and the Microsoft Cryptographic Service Providers (CSPs), which is included with Microsoft Windows.

| <b>Operating System</b> | Version |     | Hardware Platform FIPS Module Certificate |
|-------------------------|---------|-----|-------------------------------------------|
| .NET                    |         | СH  | 894                                       |
| Windows Vista           |         | x86 | 899                                       |

**Table 5–8.** FIPS Support for Windows Machines

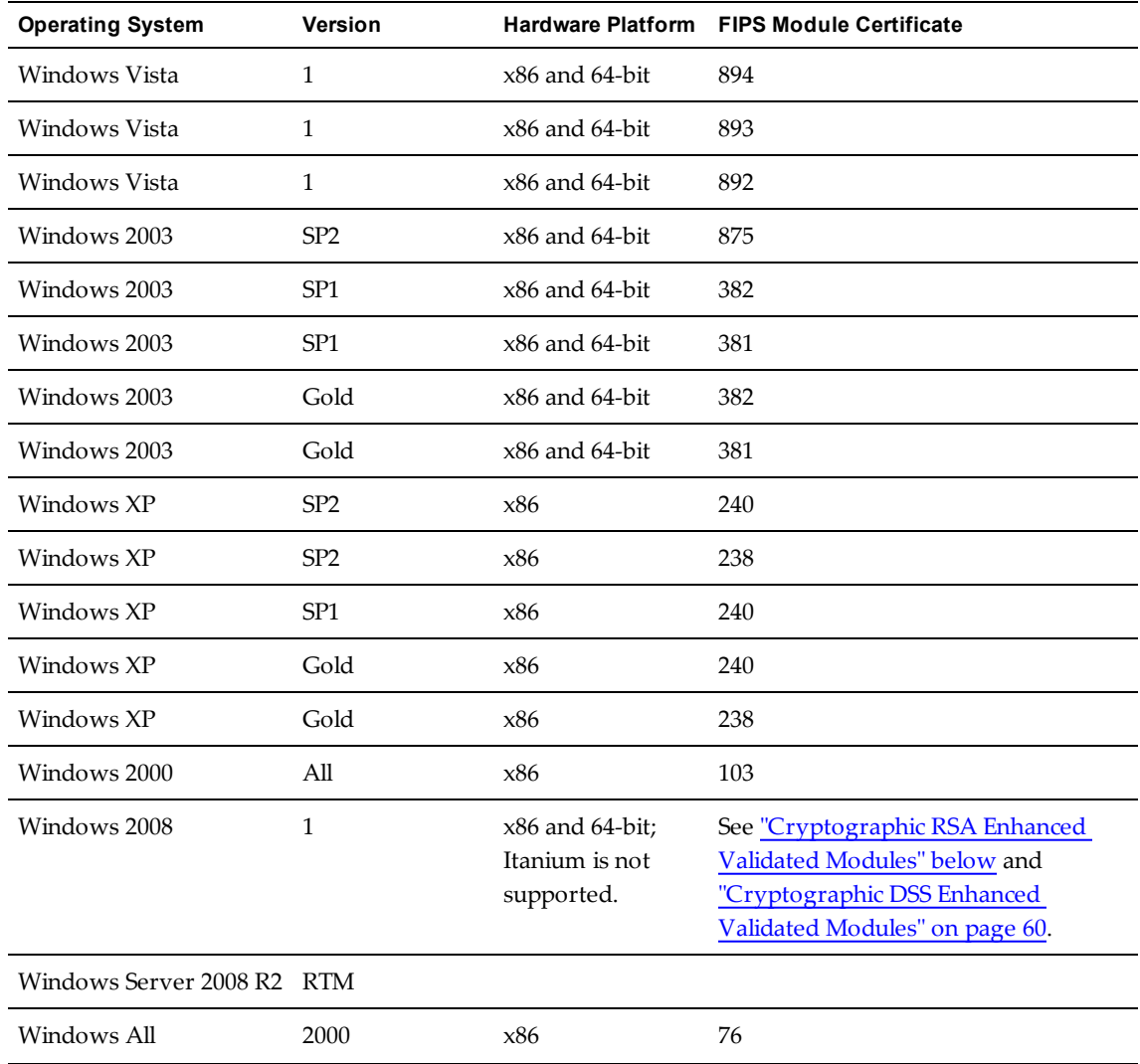

## <span id="page-58-1"></span><span id="page-58-0"></span>**Cryptographic RSA Enhanced Validated Modules**

The Microsoft Cryptography API (CAPI) supports the following validated versions of RSA enhanced modules, and the operating systems for which the testing is valid.

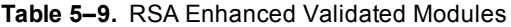

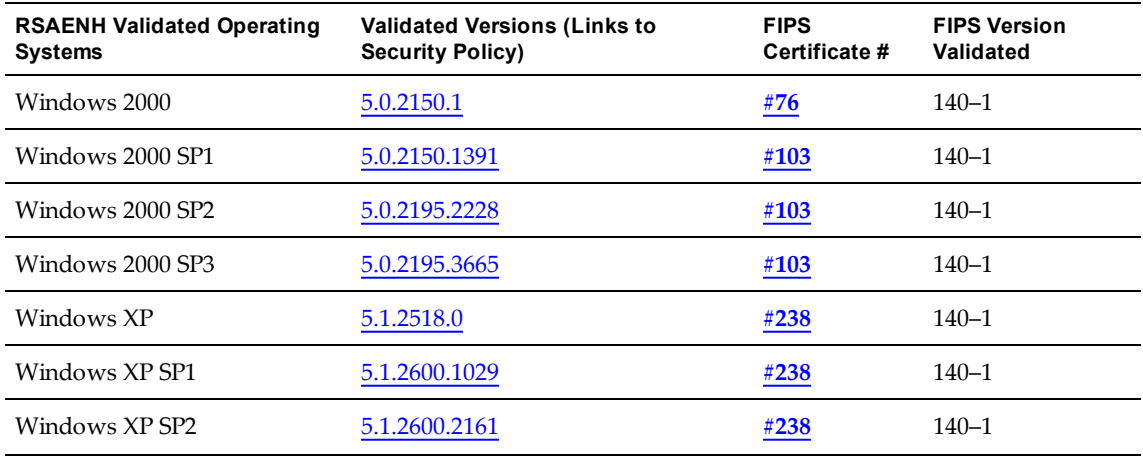

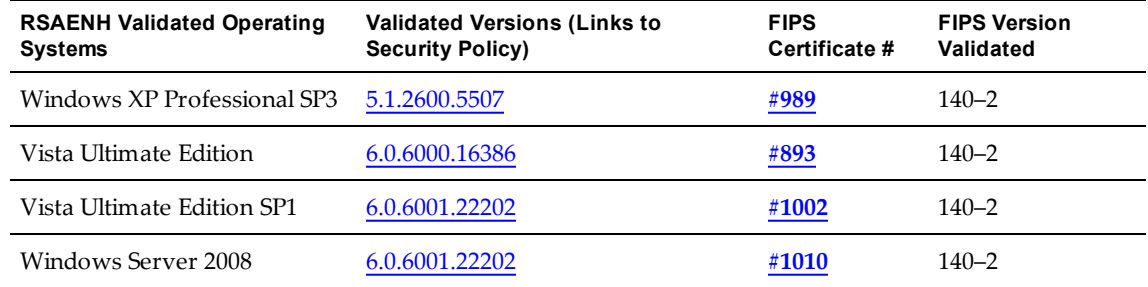

## <span id="page-59-4"></span><span id="page-59-2"></span>**Cryptographic DSS Enhanced Validated Modules**

The Microsoft Cryptography API (CAPI) supports the following validated versions of DSS enhanced modules, and the operating systems for which the testing is valid.

| <b>DSSENH Validated Operating</b><br><b>Systems</b> | <b>Validated Versions (Links to</b><br><b>Security Policy)</b> | <b>FIPS</b><br>Certificate # | <b>FIPS Version</b><br>Validated |
|-----------------------------------------------------|----------------------------------------------------------------|------------------------------|----------------------------------|
| Windows 2000                                        | 5.0.2150.1                                                     | #76                          | $140 - 1$                        |
| Windows 2000 SP1                                    | 5.0.2150.1391                                                  | #103                         | $140 - 1$                        |
| Windows 2000 SP2                                    | 5.0.2195.2228                                                  | #103                         | $140 - 1$                        |
| Windows 2000 SP3                                    | 5.0.2195.3665                                                  | #103                         | $140 - 1$                        |
| Windows XP                                          | 5.1.2518.0                                                     | #240                         | $140 - 1$                        |
| Windows XP SP2                                      | 5.1.2600.2133                                                  | #240                         | $140 - 1$                        |
| Windows XP Professional SP3                         | 5.1.2600.5507                                                  | #990                         | $140 - 2$                        |
| Vista Ultimate Edition                              | 6.0.6000.16386                                                 | #894                         | $140 - 2$                        |
| Vista Ultimate Edition SP1                          | 6.0.6001.18000                                                 | #1003                        | $140 - 2$                        |
| Windows Server 2008                                 | 6.0.6001.18000                                                 | #1009                        | $140 - 2$                        |

**Table 5–10.** DSS Enhanced Validated Modules

## <span id="page-59-3"></span><span id="page-59-0"></span>**FIPS for VCM Agent Proxies**

The VCM Agent Proxy uses the OpenSSL FIPS v1.1.2, which is validated to the 918 certificate.

## <span id="page-59-1"></span>**Agent Sizing Information**

The disk space requirements are fairly constant for a Windows, UNIX, Linux, Mac OS X, or AD managed machine that runs a VCM Agent. Each machine requires no more than 200MB to run an Agent. However, the recommended memory to run the HP-UX Agent is 1GB.

The following information identifies the data files for default collections only. A 20MB overlap exists between the Agent Proxy Agent and the Active Directory Agent when both Agents are installed on the same machine.

Use the following information as a general guideline. Factors such as the types of data collected can affect the sizing. VMware makes every effort to validate the numbers but cannot guarantee that the quoted sizing information is accurate for all installations.

## <span id="page-60-0"></span>**Windows Machines**

For several components, the projected data file sizing information can vary. The data file size is the estimated amount after an initial data collection using the default filter set.

| <b>Agent Type</b>                                                                                                    | <b>Installed File</b><br>Size                        | Data File Size                   | <b>Projected Data File Size</b>                                                                                                    |
|----------------------------------------------------------------------------------------------------|------------------------------------------------------|----------------------------------|----------------------------------------------------------------------------------------------------|
| VCM Agent used as<br>Managing Agent<br>This default Agent includes<br><b>Extension for Provisioning</b><br>and Managing Agent. | 130-135MB                                            | 200MB-1GB                        | The projected data file sizing<br>information can vary depending<br>on the size of your vCenter<br>Server instances and the number<br>of hosts and guests.                                                                                                    |
| Agent Proxy for<br>Virtualization                                                                                              | <b>VCM</b> Agent<br>$+40MB$                          | See VCM Agent<br>data file sizes | The projected data file size is<br>determined the same as the<br>default Agent.                                                                                                    |
| VCM Agent used for<br>Provisioning<br>This default Agent includes<br><b>Extension for Provisioning</b><br>and Managing Agent.  | 130-135MB                                            | $10 - 20MB$                      | The projected data file sizing<br>information can vary depending<br>on your collection filter set, and<br>is determined by collected data<br>types and actions. The size can<br>vary from 10-20MB to more<br>than 100MB. The File System-File<br>Structure and System Logs data<br>types can cause large data<br>growth. |
| VCM Agent without<br><b>Extension for Provisioning</b>                                                                         | 70-76MB                                              | $10-20MB$                        | The projected data file size is<br>determined the same as the<br>default Agent.                                                                                                    |
| <b>Active Directory Agent</b>                                                                                                  | <b>VCM</b> Agent<br>$+30MB$                          | See VCM Agent<br>data file sizes | The projected data file size is<br>determined the same as the<br>default Agent.                                                                                                    |
| <b>VCM Remote Client</b>                                                                                                    | VCM Agent<br>+2MB (installs<br>or upgrades<br>Agent) | See VCM Agent<br>data file sizes | The projected data file size is<br>determined the same as the<br>default Agent.                                                                                                    |
| Patching Agent                                                                                                    | VCM Agent<br>$+2MB$                                  | See VCM Agent<br>data file sizes | The projected data file size is<br>determined the same as the<br>default Agent.                                                                                                    |

**Table 5–11.** Windows Agents and Component File Sizes

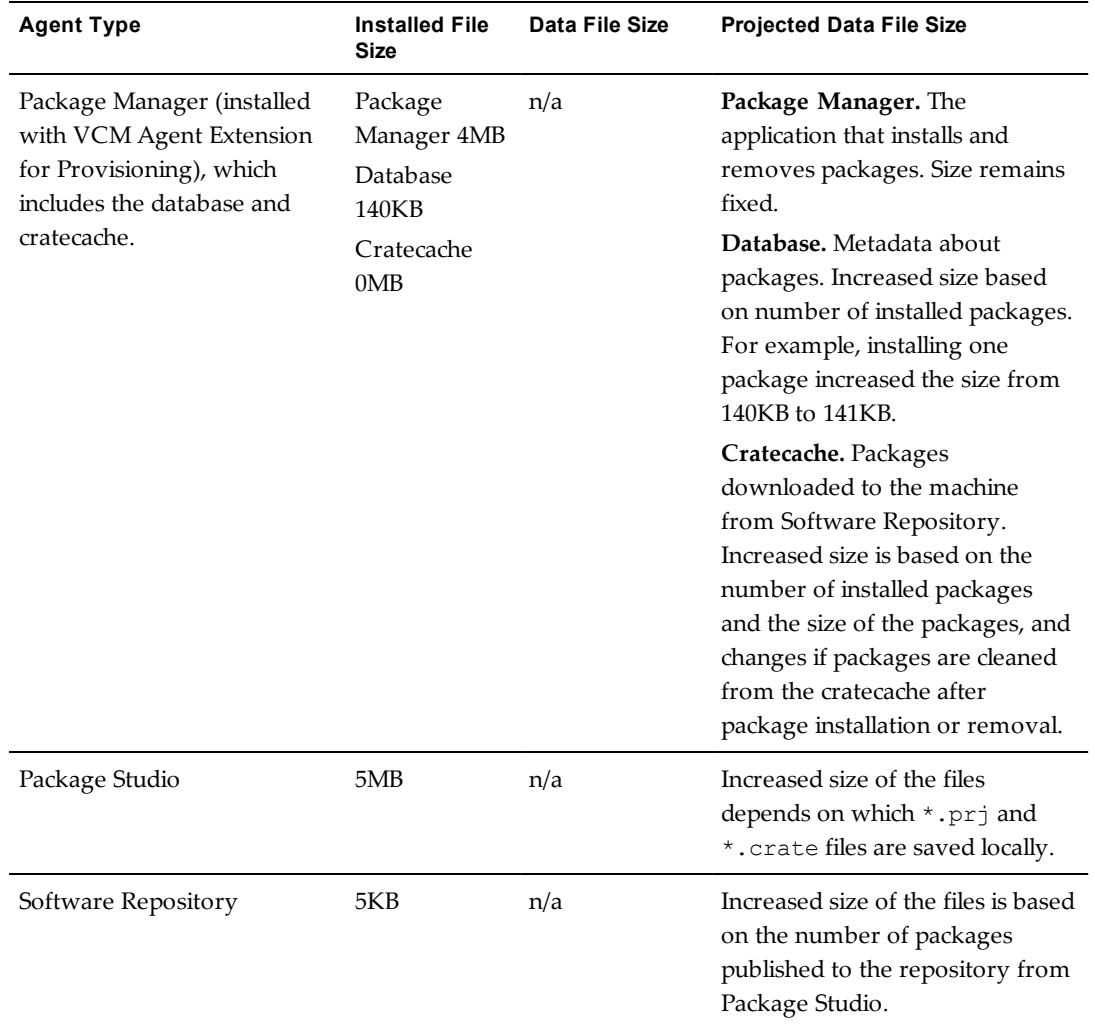

## <span id="page-61-0"></span>**Linux and UNIX Machines**

The projected data file sizing information for Linux and UNIX machines information can vary depending on your collection filter set and is determined by collected data types and actions. The size can vary from 10–20MB to more than 100MB. The most likely data types to cause large data growth are File System-File Structure and System Logs.

The data file size is the estimated amount after an initial data collection with the default filter set.

| ັ                           |                            |                |
|-----------------------------|----------------------------|----------------|
| <b>Agent Type</b>           | <b>Installed File Size</b> | Data File Size |
| CMAgent.5.7.0.AIX.5         | $60 - 80MB$                | $5-20MB$       |
| CMAgent.5.4.0.HP-UX.11.pa   | 120-125MB                  | 45MB           |
| CMAgent.5.7.0.HP-UX.11.pa   | 80MB                       | $5-16MB$       |
| CMAgent.5.4.0.HP-UX.11.ia64 | 120-125MB                  | 45MB           |
| CMAgent.5.7.0.HP-UX.11.ia64 | 80MB                       | $5-16MB$       |
| CMAgent.5.7.0. Linux        | $30 - 50MB$                | $5-70MB$       |

**Table 5–12.** Linux and UNIX Agents File Sizes

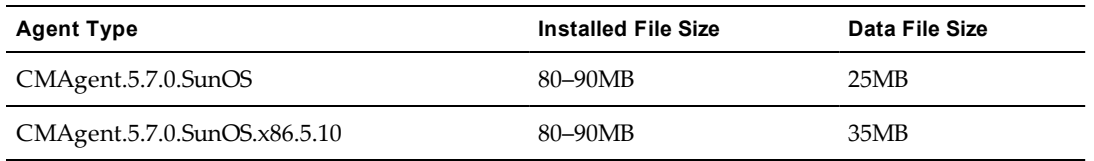

## <span id="page-62-0"></span>**Mac OS X Machines**

The projected data file sizing information for Mac OS X machines can vary depending on your collection filter set and is determined by collected data types and actions. The size can vary from 10–20MB to more than 100MB. The most likely data types to cause large data growth are File System-File Structure and System Logs.

The data file size is the estimated amount after an initial data collection with the default filter set.

**Table 5–13.** Mac OS X Agent File Sizes

| <b>Agent Type</b>    | <b>Installed File Size</b> | Data File Size |
|----------------------|----------------------------|----------------|
| CMAgent.5.7.0.Darwin | 120MB                      | 40MB           |

vCenter Configuration Manager Installation Guide

## <span id="page-64-0"></span>**Index**

**A**<br>**ac** account built-in **[38](#page-37-2)** Collector service **[13](#page-12-1)** default network authority **[13](#page-12-2)** domain **[27](#page-26-2)** network authority **[13](#page-12-2)** services **[38](#page-37-2)**, **[40](#page-39-2)** Tomcat service **[13](#page-12-3)** VCM administrator **[12](#page-11-4)**, **[28](#page-27-1)** VCM Remote service **[13](#page-12-4)** vSphere Client VCM plug-in **[13](#page-12-5)** advanced installation **[9](#page-8-2)** Agent disk size **[60](#page-59-1)** hardware **[51](#page-50-3)** non-English Windows platforms **[51](#page-50-1)** patch assessment **[56](#page-55-1)** removal prerequisite **[36](#page-35-2)** software provisioning **[55](#page-54-2)** Agent machines for new content architecture **[56](#page-55-2)** Agent Proxy FIPS **[60](#page-59-3)** hardware requirements **[57](#page-56-4)** OS requirements **[57](#page-56-5)** virtualization **[57](#page-56-3)** antivirus setting **[47](#page-46-3)** architecture, new patch assessment content **[56](#page-55-2) B** best practices SQL Server **[17](#page-16-1)** built-in accounts **[38](#page-37-2) C** channel throughput with SQLIO **[49](#page-48-2)** Cloud Infrastructure **[57](#page-56-6)** collect virtual environment data **[57](#page-56-7)** collection frequency **[15](#page-14-2)** collection scripts PowerShell **[54](#page-53-2)** Collector hardware **[16](#page-15-1)** software **[20](#page-19-2)** Collector service account **[13](#page-12-1)** command line tools SQL Server **[34-35](#page-33-2)** compliance content **[44](#page-43-2)** configure CPU for VCM on virtual machine **[22](#page-21-2)** SQL Server processor settings **[48](#page-47-1)** content architecture for patch assessment **[56](#page-55-2)** CPU virtual machine **[22](#page-21-2)**

CPU requirements VCM on virtual machine **[22](#page-21-2)** Cryptographic DSS Enhanced Modules **[60](#page-59-4)** Cryptographic RSA Enhanced Modules **[59](#page-58-1)** Cryptographic Service Providers **[58](#page-57-3) D** data retention **[15](#page-14-2)** database data file **[41](#page-40-2)** growth **[41](#page-40-2)** log file **[41](#page-40-2)** settings for SQL Server **[47](#page-46-4)** size **[41](#page-40-2)** database restore **[32](#page-31-1)** database size **[19](#page-18-1)** default network authority account **[13](#page-12-2)** disk size Agent **[60](#page-59-1)** disk space virtual machine **[21](#page-20-1)** domain account **[27](#page-26-2)** join server to **[27](#page-26-3)** domain accounts **[38](#page-37-3)** DSS Enhanced Validated Modules **[60](#page-59-4) E** encrypted connection **[39](#page-38-2)** environment size **[16](#page-15-1)**, **[20](#page-19-2)** ESX Service Console OS **[57](#page-56-8)** evaluation version of SQL Server **[20](#page-19-3)**, **[32](#page-31-2) F** Federal Information Processing Standards. See FIPS file size Linux/UNIX Agent **[62](#page-61-0)** Mac OS X Agent **[63](#page-62-0)** Windows Agent **[61](#page-60-0)** FIPS **[58](#page-57-4)** Agent Proxy **[60](#page-59-3)** Windows hardware **[58](#page-57-3)** folder, installation **[38](#page-37-4)**, **[42](#page-41-1) H** hardware agent **[51](#page-50-3)** collector **[16](#page-15-1)** managed machines **[51](#page-50-4)** minimum requirements **[17](#page-16-2)** software provisioning **[55](#page-54-2)** virtualization **[57](#page-56-4)** HTTPS **[39](#page-38-2)** hyperthreading **[49](#page-48-3) I** I/O channel throughput **[49](#page-48-2)**

IIS **[35](#page-34-2)** installation folder **[38](#page-37-4)**, **[42](#page-41-1)** installing VCM on a virtual machine **[20](#page-19-4) K** Kerberos authentication **[9](#page-8-2) L** language packs for Windows machines **[51](#page-50-5)** large scale environment **[47](#page-46-3)** LDF file **[41](#page-40-2)** license keys **[37](#page-36-2)** Linux/UNIX Agent file size **[62](#page-61-0)** machine patch assessment **[56](#page-55-1)** login access **[45](#page-44-1) M** Mac OS X Agent file size **[63](#page-62-0)** machine preparation **[9](#page-8-3)** maintaining VCM **[9](#page-8-2)** managed machines **[16](#page-15-2)**, **[51](#page-50-4)** requirements **[51](#page-50-3)** Managing Agent **[57](#page-56-6)** requirements **[57](#page-56-7)** MDF file **[41](#page-40-2)** memory virtual machine **[22](#page-21-3)** Microsoft CryptoAPI **[58](#page-57-3)** migrating VCM **[9](#page-8-2)** minimum requirements hardware **[17](#page-16-2)** software editions **[20](#page-19-2)** virtual machine **[20](#page-19-4) N** native client, SQL Server **[34-35](#page-33-2)** .NET Framework **[36](#page-35-3)** network authority account **[13](#page-12-2)** network share **[32](#page-31-1)** new content architecture **[56](#page-55-2)** non-English Windows platforms **[51](#page-50-1) O** on-access effects **[47](#page-46-3)** OpenSSL FIPS **[60](#page-59-3)** OS provisioning

supported platforms **[55](#page-54-3)** OS requirements **[51](#page-50-4)** FIPS **[58](#page-57-3)** OS Provisioning **[55](#page-54-3)** software provisioning **[55](#page-54-2)**

## **P**

patch assessment Agent machines **[56](#page-55-1)** new content architecture **[56](#page-55-2)** performance of SQLServer **[47](#page-46-4)** platform for Cloud Infrastructure **[57](#page-56-6)** PLS files for Linux/UNIX patch assessment **[56](#page-55-1)** PowerShell collection scripts **[54](#page-53-2)** prerequisites **[9](#page-8-3)**, **[15](#page-14-3)**, **[25](#page-24-2)** provisioning OS supported platforms **[55](#page-54-3)**

## **R**

RAID **[18](#page-17-0)** Remote Desktop Session Host **[26](#page-25-0)** requirements Agent Proxy **[57](#page-56-3)** Linux/UNIX Agent machines **[56](#page-55-1)** Linux/UNIX patch deployment **[56](#page-55-2)** managed machines **[51](#page-50-3)** Managing Agent **[57](#page-56-7)** operating system **[51](#page-50-4)** VCM CPU on virtual machine **[22](#page-21-2)** RSA Enhanced Validated Modules **[59](#page-58-1) S** scripts for collection PowerShell **[54](#page-53-2)** server join to domain **[27](#page-26-3)** license **[37](#page-36-2)** Service Console OS for ESX **[57](#page-56-8)** services accounts **[38](#page-37-2)**, **[40](#page-39-2)** single-tier configuration **[10](#page-9-2)**, **[17](#page-16-2)** size of environment **[16](#page-15-1)**, **[20](#page-19-2)** sizing worksheet **[16](#page-15-3)** software Collector **[20](#page-19-2)** managed machines **[51](#page-50-4)** software provisioning **[55](#page-54-2)** software edition requirements **[20](#page-19-2)** split installation **[10](#page-9-2)**, **[17](#page-16-2)** SQL command-line tools **[15](#page-14-4)** SQL Management Tools **[15](#page-14-4)** SQL native client **[15](#page-14-4)** SQL Server **[15](#page-14-4)**, **[31](#page-30-1)** best practices **[17](#page-16-1)** command line tools **[34-35](#page-33-2)** database settings **[47](#page-46-4)** evaluation version **[20](#page-19-3)**, **[32](#page-31-2)** native client **[34-35](#page-33-2)** performance **[47](#page-46-4)** SSRS **[33](#page-32-0)** SQLIO for I/O channel throughput **[49](#page-48-2)** SQLXML **[15](#page-14-4)**, **[34](#page-33-3)** SSL **[39](#page-38-2)** SSRS **[32-33](#page-31-3)** storage requirement **[15](#page-14-2)** suite license **[37](#page-36-2)** support Agent machines **[52](#page-51-0)** platforms for OS provisioning **[55](#page-54-3)** software prerequisites **[15](#page-14-4) T** three-tier configuration **[9-10](#page-8-2)**, **[17](#page-16-2)** throughput with SQLIO **[49](#page-48-2)** Tomcat service account **[13](#page-12-3)** two-tier configuration **[10](#page-9-2)**, **[17](#page-16-2)**

**U** upgrading VCM **[9](#page-8-2) V** vCenter Server **[19](#page-18-1)**, **[57](#page-56-6)** vCenter Server access **[44](#page-43-3)** vCloud Director **[57](#page-56-6)**

VCM configurations **[10](#page-9-2)**, **[17](#page-16-2)** split installation **[10](#page-9-2)**, **[17](#page-16-2)** tiers **[10](#page-9-2)**, **[17](#page-16-2)** VCM administrator account **[12](#page-11-4)**, **[28](#page-27-1)** VCM Console virtual directory **[40](#page-39-3)** VCM database name **[41](#page-40-2)** VCM database server **[31](#page-30-1)**, **[41](#page-40-2)** VCM logins **[45](#page-44-1)** VCM Remote service account **[13](#page-12-4)** VCM Remote virtual directory **[41](#page-40-3)** virtual directory VCM Console **[40](#page-39-3)** VCM Remote **[41](#page-40-3)** virtual environment data collection **[57](#page-56-7)** virtual machine CPU **[22](#page-21-2)** disk space **[21](#page-20-1)** installing VCM on **[20](#page-19-4)** memory **[22](#page-21-3)** minimum requirements **[20](#page-19-4)** virtualization Agent Proxy **[57](#page-56-3)** VMware Cloud Infrastructure **[57](#page-56-6)** vShield Manager **[57](#page-56-6)** vSphere Client VCM plug-in account **[13](#page-12-5) W WCI** PowerShell **[54](#page-53-2)** Windows FIPS **[58](#page-57-3)** version **[15](#page-14-4)** Windows Agent file size **[61](#page-60-0)** Windows Custom Information. See WCI

workstation license **[37](#page-36-2)**

vCenter Configuration Manager Installation Guide